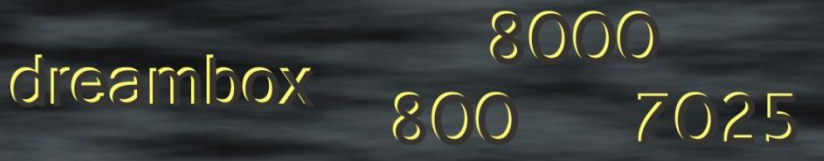

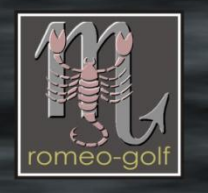

# **Vorwort:**

Die nachfolgend aufgeführten Dateien sind als Beispiel zu betrachten und natürlich werden sich im Laufe der Zeit die Versionsnummern ändern. Nehmt immer die aktuelle Version, sprich neuesten Dateien.

Woher? [hier:](http://www.i-have-a-dreambox.com/wbb2/thread.php?threadid=67660) (immer im ersten Post) oder [hier:](http://www.oozoon.de/main_de.html) (rechte Seite, bei gutemines Tools)

diese Anleitung ist für die **V 5.0.26.** geschrieben

*Diese Anleitung ist der Versuch, die wichtigsten Punkte des Programmes zu erklären. Manche der Menüpunkte allerdings sind so speziell, dass ich diese nicht umfassend erklären kann. Antworten hierzu findet ihr möglicherweise in dem folgenden [Thread.](http://www.i-have-a-dreambox.com/wbb2/thread.php?threadid=67660) Denn Barry Allen ist beileibe kein Bootmanager geblieben. In den BA-Optionen findet ihr eine umfangreiche Sammlung von nützlichen bis ganz speziellen Features für die DM8000 und auch für die anderen Enigma2-Boxen (DM800 und DM7025)*

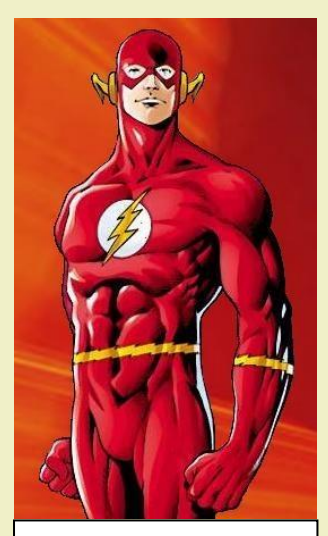

 BARRY ALLEN the second FLASH

Ich habe diese Anleitung geschrieben aus der Sicht eines Newbies. Selbstverständlich ist nicht alles perfekt aufgeschrieben. Auch bin ich mir sicher, dass es viele Verbesserungen geben könnte. Deshalb ist jeder aufgefordert **Anregungen, Verbesserungen und Fehlerkorrekturen** mir zukommen zu lassen. Denn einer alleine kann nicht alle Feinheiten von Barry Allen kennen (Ausnahmen bestätigen natürlich die Regel) und somit: Wenn es etwas zu berichtigen oder ergänzen gibt.... bitte her damit

#### **PS:**

Alles, was mit dieser Anleitung gemacht wird, geschieht auf eigene Gefahr. Ich habe mich bemüht, alles nach bestem Wissen aufzuschreiben, doch für Schäden die durch den Gebrauch dieser Anleitung geschehen, übernehme ich keinerlei Haftung.

Jetzt viel Spaß beim Durchstöbern dieser Anleitung

romeo-golf

# **Einleitung**

- <span id="page-1-0"></span>Teil 1 - [Grundlegendes](#page-2-0)
- Teil 2 Medium [vorbereiten](#page-4-0)
- Teil 3 [Barry Allen Kit auf die Dreambox in das Verzeichnis /tmp kopieren](#page-5-0)
- Teil 4 [Barry Allen mit Telnet installieren](#page-6-0) (CVS- oder Original DMM Image im Flash)
- Teil 5 [Das Barry Allen Plug-In Menü](#page-8-0)
- Teil 6 [Neues Image in Barry Allen zufügen](#page-21-0)
- Teil 7 [Das Webinterface von Barry Allen](#page-22-0)
- Teil 8 [Debian](#page-23-0)
- Teil 9 [Multiboot auf der CF-Karte mit Hilfe von Multiboot löschen](#page-25-0)
- Teil A [CF-Karte mit Windows Bordmitteln \(Verwaltung\) löschen](#page-27-0)
- Teil B [Wissenswertes-Aktuelles](#page-29-0)
- Teil C [Hinweise](#page-31-0)
- Teil D [FAQ](#page-32-0)
- Teil E [Telnet-Kommandos](#page-35-0)
- Teil F [Troubleshooting](#page-37-0)

## **Schreibweisen:**

- Einzugebende Befehle sind **fett** hervorgehoben.
- Zu drückende Tasten sind fett in eckigen Klammern: **[Enter]**
- Normalgeschriebener Text ist zur Erklärung

 **Wichtig!!:** Linux unterscheidet bei den Dateinamen die Groß- und Kleinschrift genauso, wie auch die Zeilenumbrüche in Textdateien. Wenn immer es nötig ist, einen Text oder eine Datei zu editieren, nehmt einen

[Unix-kompatiblen Editor](http://de.wikipedia.org/wiki/Linefeed) (wie z.B. "UltraEdit")

# **Teil 1 - Grundlegendes**

<span id="page-2-0"></span>Was bedeuten oder worin unterscheiden sich: **Barry Allen - Wally West** 

Barry Allen ist ein Multiboot Tool welcher, auf einer CF-Karte, einem USB-Stick oder der HDD installiert, dir die Möglichkeit gibt zwischen verschiedenen Images eines zum Booten auszuwählen. Dazu sollte man wissen, dass ein Image aus dem (Linux-) Kernel, diversen Treibern und der GUI (Enigma2) besteht. Barry Allen nimmt immer sowohl den Kernel als auch die für den Bootmanager nötigen Treiber aus dem Flash-Image und installiert "nur" das Enigma2 und den Rest des im Image befindlichen Linux von dem gewählten Bootimage.

Was auch erklärt, dass im Flash kein zu altes Images sein darf und es auch eines sein muss, welches z.B. die notwendigen USB Treiber enthält damit das USB-Device [gemountet](http://de.wikipedia.org/wiki/Mounten) wird um das Auswählen der darauf befindlichen Images zu ermöglichen.

Dreht man den Bootmanger ab werden zwar bereits mehr Treiber aus dem jeweiligen Image verwendet, durch die weitere Nutzung des Kernels im Flash ist dies aber keine perfekte Lösung.

Möchte man daher den [Kernel](http://de.wikipedia.org/wiki/Betriebssystemkern) und die Treiber von dem gewählten Image beim booten benutzen (so wie wenn es im Flash booten wurde) muss Wally West zusätzlich seine Dienste anbieten. Beachte: zuerst Wally West installieren, evtl. rebooten, partitionieren und erst danach Barry Allen installieren bevor irgend eine andere(s) Anwendung bzw. Feature [\(Swapdatei,](http://de.wikipedia.org/wiki/Swapping) Picons usw.) auf das Medium gebracht wird.

In Barry Allen kann man das Bootmenü ein- bzw. ausschalten mit nachfolgenden Effekten

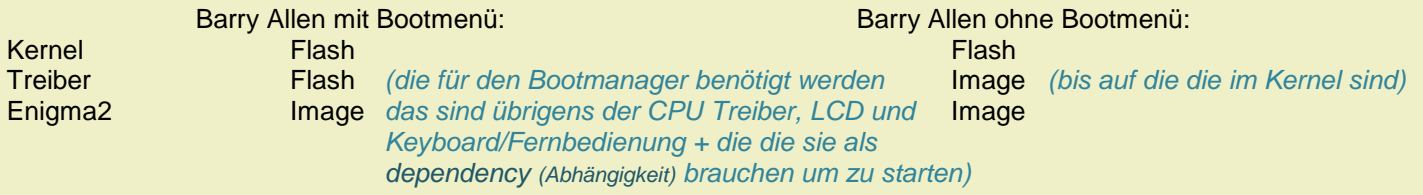

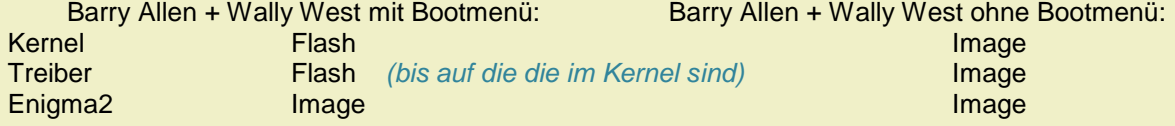

das ist stark vereinfacht ausgedrückt. weil ja nicht alle Treiber sondern nur die die für den Bootmanager benötigt werden geladen werden, aber für ein prinzipielles Verstehen sollte es ausreichen

Auf welchem Medium wird Barry Allen nun installiert?

Ganz einfach: das Installations-Kit von Barry Allen sucht auf einer 702X immer zuerst nach einer CF-Karte. Als nächstes nach einem USB-Stick und schlussendlich nach einer Festplatte. Nachdem auf der 8000er auch die CF Karte am USB hängt und das Bios auch nur am USB Stick das booten von FAT unterstützt wird dort der USB stick vor der CF Karte benutzt.

Wenn ihr zwar eine CF-Karte nutzt, Barry Allen aber trotzdem auf dem USB-Stick installieren wollt, müsst ihr während der Installation von Barry Allen vorübergehend die CF-Karte entfernen. (Ganz wichtig: CF-Karten sind wie Festplatten zu behandeln. **Niemals** die CF-Karte im laufenden Betrieb entfernen oder reinstecken)

- In der DM8000 ist der Compact Flash Leser intern über einen USB-Adapter-Port angeschlossen. Somit ist es eigentlich besser, gleich einen USB-Stick zu nehmen. Aber für Barry Allen ohne Wally West ist das eher egal...
- Für die DM800 gibt es eh keine Alternative zum USB-Stick. Und auch der sollte beim Booten gesteckt sein.
- Nur für die DM7025 ist eine CF-Karte eigentlich ein Muss, da es immer wieder Probleme mit dem einen oder anderen Typ von USB-Stick gibt. Wer es trotzdem versuchen will, und dabei Probleme bekommt, teste es einmal mit einem dazwischengeschalteten USB-HUB (passiv reicht völlig).
- Wenn man verhindern möchte, dass sich Barry Allen unabsichtlich auf die Festplatte installiert, legt man per FTP ein Verzeichnis mit dem Namen "noba" auf /media/hdd an.

## **kleine Sammlung von Antworten aus dem Barry Allen Threads**

- BA+WW oder LowFAT gehen auf der DM8000 nur mit dem USB-Stick und auf der 7025 nur mit der CF Karte !
- BA+WW+Partitionslayout 3 mit bis zu 8 Imagepartitionen (mehr gehen auf USB Stick nicht) funktioniert praktisch identisch wie thowi's altes Multiboot, weswegen dieses auch nicht weiter unterstützt oder weiter entwickelt wird !
- Wenn BA eine WW Konfiguration mit FAT Partition auf seinem Device vorfindet wird nur durch die Installation der Bootmanager abgedreht - du kannst Ihn nachträglich wieder aufdrehen. Aber dann wird das FAT für den Kernel nicht mehr verwendet und es ist praktisch das Selbe wie wenn du WW gar nicht verwenden würdest. Und man kann auch bei normalen BA den Bootmanager abdrehen um die Treiber des Images zu verwenden und nur den Kernel vom Flash zu nehmen.
- Wenn man nur BA klassisch auf der DM8000 haben will ist es ziemlich egal ob CF-Karte oder USB-Stick, die CF-Karte ist sowieso nicht wirklich Hotplug-able, insofern mach ich meinen BA auch immer dort drauf.
- Verschwindet das BA Plug-In durch den empfohlenen Reboot nach der Installation von BA dann wird der USB-Stick nicht schnell genug erkannt. Anderen Stick probieren oder USB HUB dazwischen probieren.
- BA 5 sagt beim Info auch nicht mehr wo es installiert ist weil /media/ba ein eigener Mount ist und kein Link mehr
- Das "noba" greift nur wenn KEIN BA auf dem Device vorgefunden wird, wenn BA bereits auf der Harddisk ist wird es erst nach einer Deinstallation von BA wirken und bei einer neuen Installation von BA verhindern das die Harddisk verwendet wird !
- Barry Allen sollte nur installiert/aktualisiert werden wenn man vom Flash gebootet ist
- In der Doku steht das man sich für das Installieren von BA auf / oder /tmp stellen soll, weil wenn man beim Installieren selbst auf den Mountpoint des USB-Stick oder der CF-Karte steht (cd /media/usb oder cd /media/cf) dann kann BA das Device nicht unmounten um es zu formatieren.

#### **Hinweise wie gutemine am besten deine Probleme erkennen und dir helfen kann**

- Auch wenn man das Barry Allen Plug-In leicht mit einem FTP Programm auf die Dreambox nach /tmp kopieren und dann über das Blue Panel des Gemini-Image installieren kann. Oder direkt aus dem OoZooN mit dem Software Manager so empfiehlt es sich den komplett händischen Weg zu beschreiten. Wie das geht zeigt der nachfolgende Menüpunkt 4 auf.
- Vorteil? Den Output des Telnet-Fensters könnt ihr gutemine in dem Barry Allen Thread posten und bekommt dann bestimmt eine passende Auskunft.

 $\bullet$ 

zurück

# **Teil 2 - Medium vorbereiten**

#### <span id="page-4-0"></span>**Medium für Barry Allen vorbereiten.**

- eine CF-Karte bereiten wir am besten mit dem PC vor. Wer keinen internen Kartenleser hat, besorge sich bitte einen externen.
- diese kosten ja heute nicht mal mehr 10,-Euro
- und so wird's gemacht... [Klick](#page-27-0)

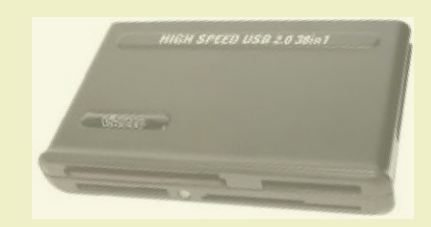

- einen USB-Stick formatieren wir am PC mit dem "HP USB Disk Storage Format Tool" *(Freeware, einfach mal nach dem Namen googlen)*

Dabei lassen wir auch hier den Stick **komplett** formatieren (auch wenn es etwas länger dauert) *(dazu das Häkchen vor "Quick Format" entfernen)*

natürlich wollen wir den Stick formatieren

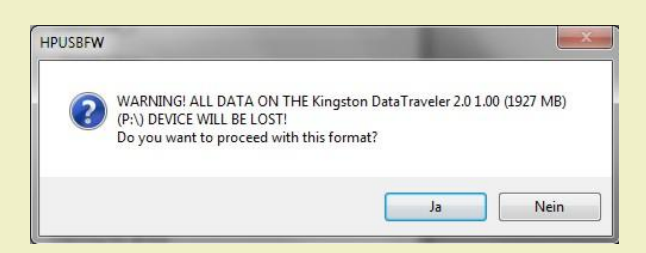

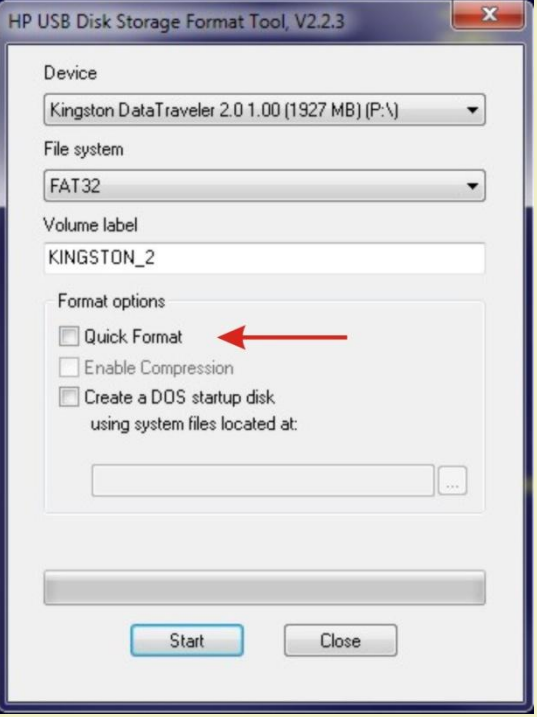

# **Teil 3 - Barry Allen Kit auf die Dreambox kopieren**

<span id="page-5-0"></span>**1.** Was benötigen wir, um Barry Allen zu installieren? Auf jeden Fall eine(n) CF-Karte/USB-Stick mit empfehlenswerten 512MB. Bei den geringen Preisen werdet Ihr heutzutage schon Schwierigkeiten haben, ein 2GB Medium zu bekommen. Allerdings tun ein paar hundert MB mehr auch für andere Dinge gut, wie z.B. eine Swap-Datei oder die beliebten Picon's.

Und natürlich das Plug-In selbst:

## **enigma2-plugin-extensions-barryallen\_5.0.26\_mipsel.ipk**

**2.** Um das Plug-In auf die Dreambox zu kopieren und anschließend mit Telnet das Plug-In zu installieren, nutzen wir am besten [DCC\\_E2.](http://www.bernyr.de/dcce2/index.html) Wie man das DCC einrichtet, könnt Ihr auf der Seite von ["bernyr.de"](http://www.bernyr.de/dcce2/index.html) nachlesen.

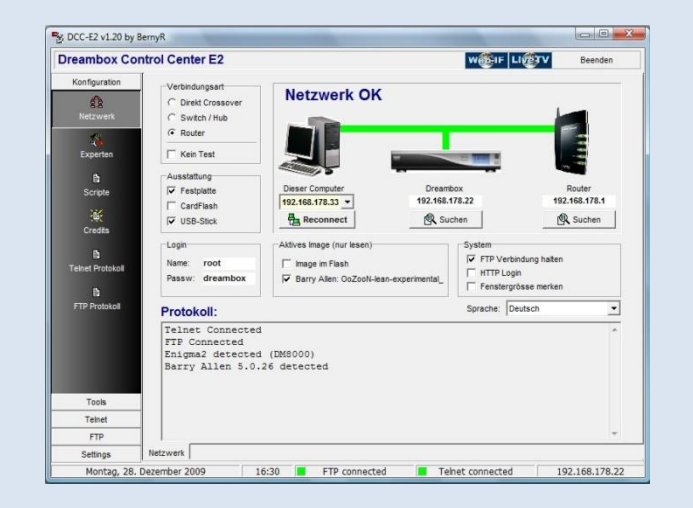

**3.** Nachdem Ihr das DCC eingerichtet habt, klickt Ihr auf den Schalter "FTP" und öffnet (per Doppelklick) das Verzeichnis /tmp. Sucht im rechten Fenster das Barry Allen Plug-In und klickt auf den Schalter "kopieren".

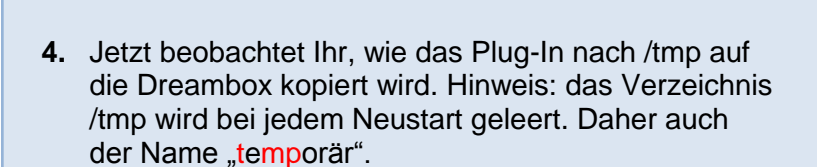

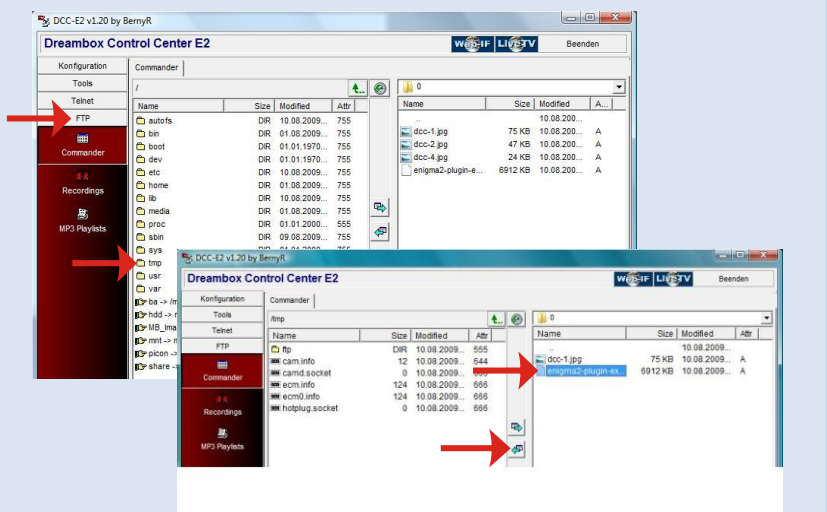

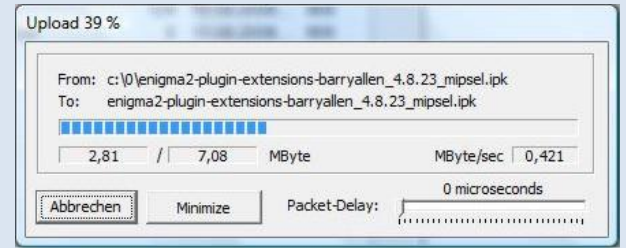

# **Teil 4 - Installieren des Plug-Ins mit Telnet**

- <span id="page-6-0"></span>**1.** Wer ein Original oder CVS Image im Flashspeicher hat, muss den kleinen aber auch schnellen Umweg über [Telnet](http://de.wikipedia.org/wiki/Telnet) gehen. Außerdem hat Telnet gegenüber dem [Blue-Panel](http://wiki.blue-panel.com/index.php/Allgemeines_zum_Blue_Panel) eines Gemini-Images den Vorteil, dass ihr zur Kontrolle immer ein Log zum Ansehen bekommt. So sind Fehler sofort erkennbar und die Frage, ob Barry Allen sich auf dem richtigen Medium installiert hat, wird ebenfalls beantwortet.
- **2.** Zum Installieren aktiviert am DCC jetzt den Schalter Telnet und tippt folgende Befehle ein:

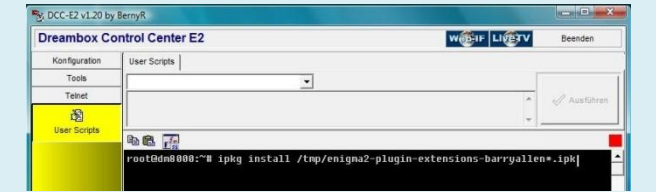

**cd /** ( !! beachtet die Leerzeichen !! ) **[ENTER] ipkg install /tmp/enigma2-plugin-extensions-barryallen\*.ipk [ENTER]**

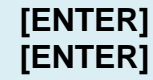

- **3.** Das Telnet-Log erzählt uns diverse interessante Dinge.
	- wie man Probleme mit der Fernbedienung löst.
	- dass Barry Allen sich, wie gewünscht, auf dem USB-Stick installiert hat.
	- dass "bapostinst" nicht aktiv ist. (Näheres dazu in den "Optionen zu Barry Allen")
	- Barry Allen startet die graphische Oberfläche neu, damit es in das Plug-In Menü aufgenommen wird.
	- dass wir die Box neu booten sollen.
	- dass wir mögliche Fehlermeldungen ignorieren sollen.

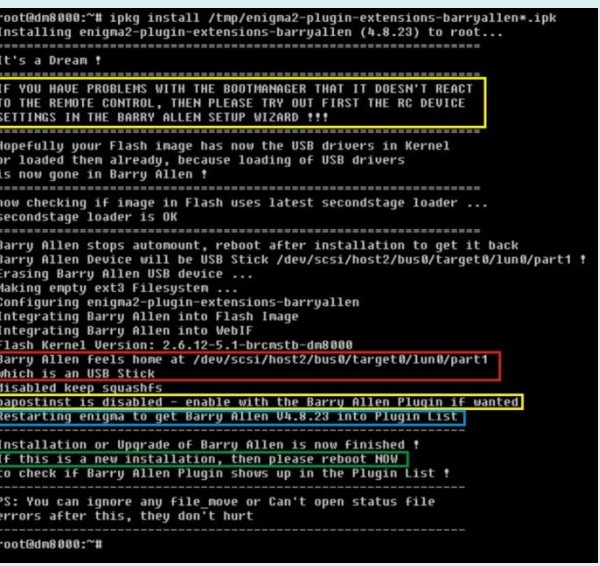

**4.** Booten wir jetzt einmal die Dreambox neu, meldet sich Barry Allen mit seinem Bootmenü. Beim ersten Mal haben wir logischerweise nur ein Image zur Auswahl und das ist jenes aus dem Flashspeicher.

Entweder wir drücken jetzt die **[OK]** Taste oder wir warten ca. 12sek. bis unser Flashimage gebootet wird, bzw. 30sek. falls ein PIN vergeben wurde.

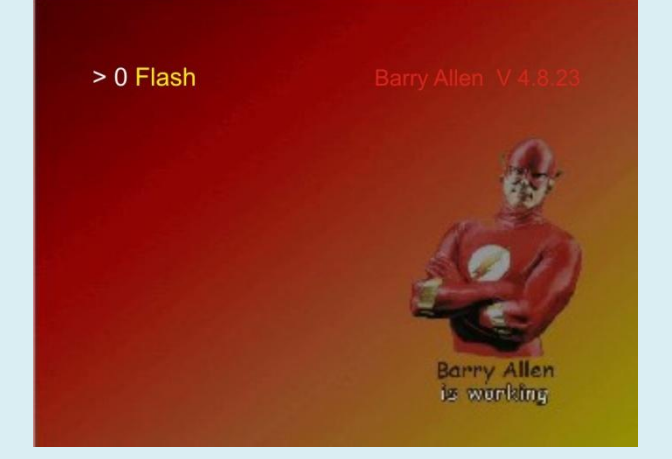

- **5.** Wir überprüfen noch einmal per FTP, ob sich Barry Allen tatsächlich korrekt nach /media/ba installiert hat, starten dann DCC, klicken wieder auf FTP und öffnen /media und anschließend /ba
- **6.** Diese Verzeichnisse legt Barry Allen an und das eigentliche Programm ist dann das Script "ba.sh". Später lernen wir noch, wie man Befehle direkt aus Telnet aufrufen kann. Wie gesagt, Telnet "erzählt" immer schön, ob es Fehler gibt und, wenn ja, welche.  $\odot$

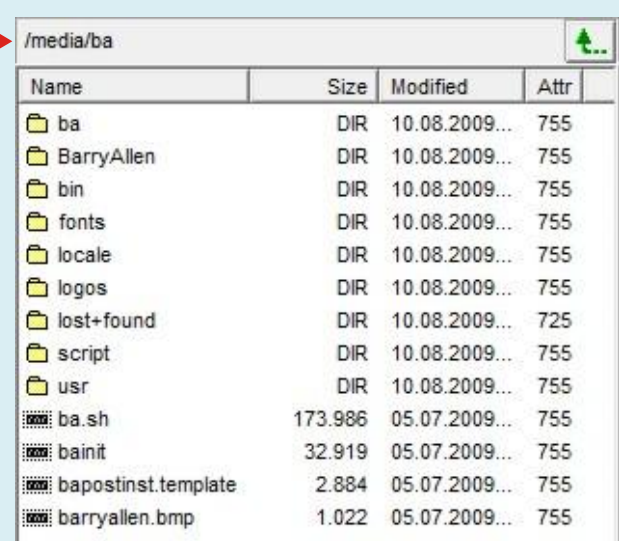

# **Teil 5 - Das Barry Allen Plug-In Menü**

<span id="page-8-0"></span>Wir drücken **[Menü],** anschließend **[OK],** aktivieren **Erweiterungen** und drücken nochmal **[OK]**

und landen in diesem Plug-In Browser, der einen neuen Eintrag hat. Und zwar

"**BarryAllen, Der zweite Flash**"

diesen aktivieren und wieder auf **[OK]** drücken… und

es öffnet sich dieses Menü mit seinen 9 Menü-Punkten.

**[Optionen zu den installierten Images](#page-9-0) [Optionen zu den Images auf /MB\\_Images](#page-11-0) [Einstellungen zu Debian](#page-23-0) [Optionen-Allgemein](#page-12-0) [Optionen fürs Barry Allen Plug-in](#page-15-0) [Multiboot Downloadcenter](#page-20-0) Barry Allen Lite Menu Mode Barry Allen readme.txt Über Barry Allen Version 5.0.26**

#### **Barry Allen Lite Menu Mode:**

beschränkt die Menüs auf das Wesentliche

#### **Barry Allen readme.txt:**

das readme.txt File von gutemine wird auf dem Bildschirm angezeigt. Der Text ist ausschließlich in englischer Sprache.

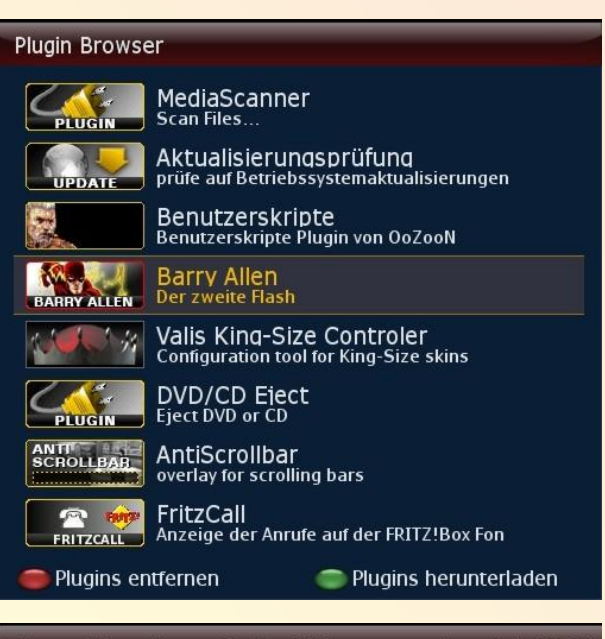

Barry Allen Menu: OoZooN-lean-experimental\_2009-1

#### Optionen zu den installierten Images Optionen zu den Images auf /MB Images Einstellungen zu Debian Optionen-Allgemein Optionen fürs Barry Allen Plugin **Multiboot Downloadcenter** Barry Allen Lite Menu Mode Barry Allen readme.txt Über Barry Allen Version 5.0.26

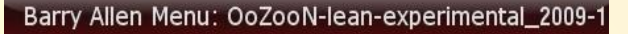

Optionen zu den installierten Images Optionen zu den Images auf /MB\_Images Optionen fürs Barry Allen Plugin Barry Allen Expert Menu Mode Barry Allen readme.txt Über Barry Allen Version 5.0.26

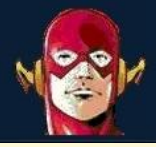

#### arry Allen readme txt

Ausführen eines externen Befehls: ===============<br>se Informationen se informationen<br>erste offizielle Version<br>zusaetzlicher LCD support, copy, rename und erase<br>zusaetzlicher LCD support, copy, rename und erase<br>zusaetzlicher<br>Fehlerbehebungen<br>Fehlerbehebungen citions such that the main meritaining the product<br>in the main strain of the main strain of the main strain of the main<br>22 images, binstant extract<br>5 und das User scripts WebF<br>t extrahieren, neue Sprache: fr, enigmal Plugi

- 
- 
- titionierung

## **Menü**

## <span id="page-9-0"></span>**Optionen zu den installierten Images:**

#### **1 - Ausführliche Info über die installierten Images:**

zeigt mir an, welche Images installiert sind, wie viel Platz diese belegen und wie viel Platz noch frei ist auf dem Speichermedium.

*Wichtig! man erkennt deutlich, dass das Flashimage die Openembedded Versions Nummer OE 1.5 hat und alle installierten Images ebenfalls. Wäre dies unterschiedlich, sind Probleme nicht auszuschließen. Deshalb achtet darauf, dass die OE-Nummern identisch sind!* 

#### **2 - Kurze Info über die installierten Images:**

geht halt schneller, da nicht in jedem Image nachgesehen werden muss, wie viel Speicherplatz dieses benötigt

#### **3 - Imageauswahl für den nächsten Boot:**

Auswahl treffen, von welchem Image ich booten möchte.

*(Man kann also, wie mit Multiboot (wer es denn noch kennt), auch aus dem Image heraus das Bootimage wählen.)*

#### **4 - Entfernen eines installierten Image:**

wohl selbsterklärend

#### Eingabe

#### Optionsauswahl

- 4 Ausführliche Info über die installierten Images
- 2 Kurze Info über die installierten Images
- 3 Imageauswahl für den nächsten Boot
- 4 Entfernen eines installiertem Image
- 6 Umbenennen eines installiertem Image
- 6 Kopieren eines installiertem Image
- 7 Sichere Image (Typ .nfi) nach /MB\_Images
- 6 Sichere Image (Typ .tar.bz2) nach /MB\_Images
- <sup>9</sup> Image Sperre ändern

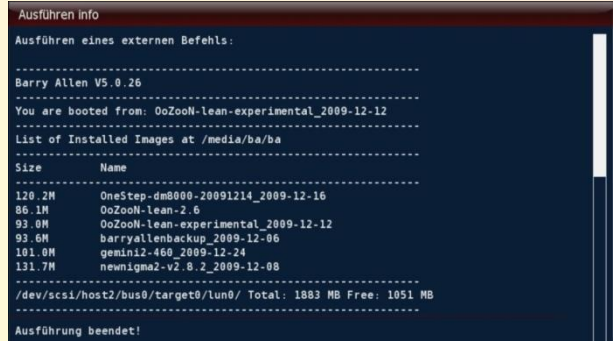

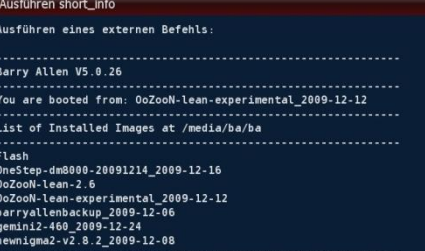

#### Eingabe

...................<br>usführung beendet!

#### Wähle Quell Image

#### **T** Flash

- 2 OneStep-dm8000-20091214\_2009-12-16
- 3 OoZooN-lean-2.6
- 4 OoZooN-lean-experimental\_2009-12-12
- 5 barryallenbackup\_2009-12-06
- 6 gemini2-460 2009-12-24
- 7 newnigma2-v2.8.2 2009-12-08

#### Eingabe

#### Wähle Quell Image

- 4 OneStep-dm8000-20091214\_2009-12-16
- 2 OoZooN-lean-2.6
- 3 OoZooN-lean-experimental 2009-12-12
- 4 barryallenbackup\_2009-12-06
- $\sqrt{5}$  gemini2-460\_2009-12-24
- 6 newnigma2-v2.8.2\_2009-12-08

#### **5 - Umbenennen eines installierten Image:**

#### auch selbsterklärend

#### **6 - Kopieren eines installierten Image:**

kopiert das ausgewählte Image nach /MB\_Images

#### **7 - sichere Image (Typ nfi) nach /MB\_Images:**

## **8 - sichere Image (Typ tar.bz2) nach /MB\_Images:**

auf besonderen Wunsch: erstellt ein installierbares Backup des ausgewählten Images. Inklusive aller Addons, Plug-Ins und Files.

## **9 - Image Sperre ändern:**

Man(n) kann jetzt die Images auf CF-Karte mit einem PIN schützen, wobei man, damit der Schutz 100%ig greift, auf Flashboot umstellen muss (sonst lässt sich noch das zuletzt gebootete Image von CF booten – dies ist Absicht damit davon Aufnahmen aus dem Deepstandby funktionieren, ohne dass man eine PIN eingeben muss)

#### Eingabe

#### Wähle Quell Image

- 4 OneStep-dm8000-20091214\_2009-12-16
- 2 OoZooN-lean-2.6
- 3 OoZooN-lean-experimental\_2009-12-12
- 4 barryallenbackup\_2009-12-06
- 6 gemini2-460\_2009-12-24
- 6 newnigma2-v2.8.2\_2009-12-08

#### Eingabe

#### Wähle Quell Image

#### **1** booted

- 2 OneStep-dm8000-20091214\_2009-12-16
- 3 OoZooN-lean-2.6
- 4 OoZooN-lean-experimental 2009-12-12
- 6 barryallenbackup\_2009-12-06
- 6 gemini2-460 2009-12-24
- 7 newnigma2-v2.8.2\_2009-12-08

#### Eingabe

#### Wähle Quell Image

#### **1** booted

- 2 OneStep-dm8000-20091214\_2009-12-16
- 3 OoZooN-lean-2.6
- 4 OoZooN-lean-experimental\_2009-12-12
- 5 barryallenbackup\_2009-12-06
- 6 gemini2-460\_2009-12-24
- 7 newnigma2-v2.8.2\_2009-12-08

#### Eingabe

Wähle Quell Image

#### **1** booted

- 2 OneStep-dm8000-20091214\_2009-12-16
- 3 OoZooN-lean-2.6
- 4 OoZooN-lean-experimental\_2009-12-12
- 5 barryallenbackup\_2009-12-06
- 6 gemini2-460\_2009-12-24
- 7 newnigma2-v2.8.2\_2009-12-08

## Input

Bitte PIN eingeben

## **Menü**

# <span id="page-11-0"></span>**Optionen zu den Images auf /MB\_Images:**

#### **1 - auflisten Image (Typ .nfi) von /MB\_Images:**  zeige entsprechende Dateien in /MB\_Images an.

*\*.nfi Backup's können wieder über das WebIf neu geflashed werden \*.tar.bz2 Backup's können mit Multiboot wieder installiert werden, außerdem können diese ausgepackt und einzelne Teile davon verwendet werden*

**2 - installiere Image (Typ \*.nfi) von /MB\_Images:**  zeige entsprechende Dateien in /MB\_Images an. Doch wo nichts ist…

- **3 - entferne und packe aus .nfi Images:**
- **4 - umbenennen Images (Typ .nfi):**
- **5 - lösche Image (Typ .nfi):**

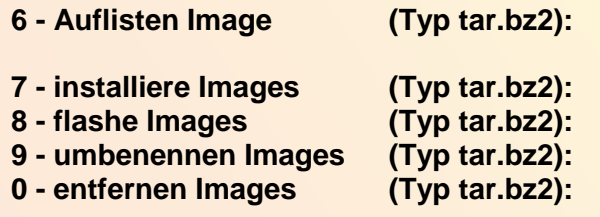

#### Eingabe

#### Optionsauswahl

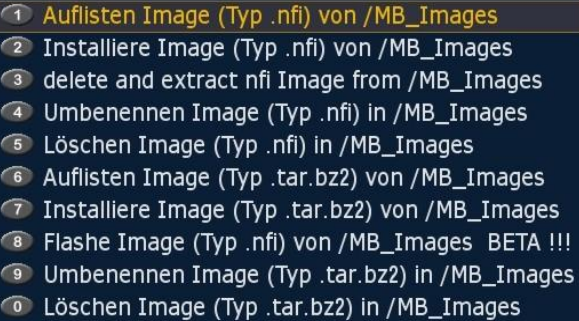

#### Ausführen list nfi

Ausführen eines externen Befehls:

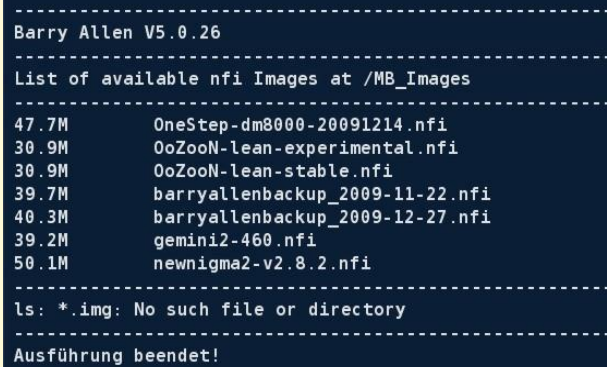

#### Eingabe

Wähle Quell Image

- 4 OneStep-dm8000-20091214
- 2 OoZooN-lean-experimental
- 3 OoZooN-lean-stable
- 4 barryallenbackup\_2009-11-22
- 6 barryallenbackup\_2009-12-27
- $6$  gemini2-460
- $\sqrt{7}$  newnigma2-v2.8.2

#### Eingabe

Wähle Quell Image

- 1 OneStep-dm8000-20091214
- 2 OoZooN-lean-experimental
- 3 OoZooN-lean-stable
- 4 barryallenbackup\_2009-11-22
- 6 barryallenbackup\_2009-12-27
- $\sqrt{6}$  gemini2-460
- $\sqrt{7}$  newnigma2-v2.8.2

## Eingabe

## Wähle Quell Image

## **Menü**

## <span id="page-12-0"></span>**Optionen Allgemein:**

#### **1 - Neustart Optionen:**

- **1- Neustarten Dreambox**
- **2- Ausschalten Dreambox** Restart, und Halt der Dreambox 7025 sind Features, welche auch im Standardimage verfügbar sind
- **3- Neustarten Enigma2 der Dreambox** Der enigma2 Neustart wurde ins Plug-in aufgenommen, weil es im CVS und DMM Standardimage fehlt, bzw. nur im Expertenmodus des "Anpassen"-Menüs zu finden ist.
- **4- Deaktivieren nur Einigma2 Neustart Option**
- **5- Aktivieren nur Einigma2 Neustart Option**
- **6- Nur Timer in den Flash schreiben**
- **7- Erzwinge flashen mit WebIF** der Kernel wird gelöscht, um beim nächsten Reboot im WebIF zum Flashen zu kommen, ohne die Stopp Taste drücken zu müssen.

## **2 - Filesystemcheck CF, USB oder HDD:**

Systemüberprüfung der CF-Karte, des USB-Stick oder der Festplatte. Das funktioniert aber nur, wenn man von diesem Medium nicht gebootet hat. Sprich: nur wenn man aus dem Flashspeicher gebootet hat, funktioniert es.

- $normal = leichte Fehler werden gefixt$
- $read only = testet. ob Fehler aefunden werden$
- forced fix = auch schwere Fehler werden automatisch gefixt, selbst, wenn das Datenverlust bedeuten kann

## **3 - Formatieren CF oder USB:**

**Erase of CF Card - Achtung alle Daten Erase of USB Stick** - werden gelöscht !!!

#### Eingabe

#### Optionen - Untermenü

#### **T** Neustart Optionen

- <sup>2</sup> Filesystemcheck CF, USB oder HDD
- **3** Formatieren CF oder USB
- 4 Installation & Infos für Plugins von /tmp & /MB
- 6 Swap Einstellungen
- 6 Benutzer Skripte aktivem Image & /media/ba/si
- 7 Enigma2 Konfiguration Sichern/Wiederhersteller
- 8 Enigma2 Settings backup
- <sup>9</sup> Enigma2 Settings restore
- **C** Enigma2 Einstellungen zurücksetzen
- Enigma2 Software Aktualisierung
- Enigma2 Softwareupdate in Flash
- Aktivieren /boot mount
- Deaktivieren /boot mount Hilfsmount in /boot aktivieren Hilfsmount in /boot deaktivieren

#### Eingabe

#### Neustart ausführen

#### T Neustart Dreambox

- 2 Ausschalten Dreambox
- <sup>3</sup> Neustarten Enigma2
- 4 Deaktiviere Enigma2 neustart Option
- 6 Aktiviere Enigma2 neustart Option
- 6 Nur Timer in denn Flash schreiben
- (7) Erzwinge flashen mit WebIF

#### Eingabe

#### Dateisystemprüfung

- 4 Normale Dateisystemprüfung der CF-Karte
- 2 Dateisystemprüfung der CF-Karte (nur Leseberecht
- <sup>3</sup> Erzwinge Dateisystemprüfung der CF-Karte
- 4 Normale Dateisystemprüfung des USB-Sticks
- 5 Dateisystemprüfung auf USB-Stick (nur Leseberech
- 6 Erzwinge Dateisystemprüfung auf dem USB-Stick
- 7 Normale Dateisystemprüfung der Harddisk
- <sup>8</sup> Dateisystemprüfung der Harddisk (nur Leseberecht
- <sup>9</sup> Erzwinge Dateisystemprüfung der Harddisk

#### Eingabe

#### Auswahl formatieren

- T VORSICHT formatiere CF-Karte
- 2 VORSICHT formatiere USB-Stick

## **4 – Installation & Infos Plugins von /tmp & /MB\_Images:**

Es werden alle auf /MB\_Images und /tmp gefundenen Files mit der entsprechenden Endung angezeigt und bei "install" werden auch alle zum Installieren angeboten. Ist ein File sowohl auf /tmp als auch auf /MB\_Images vorhanden, wird nur das auf /tmp angeboten und, wenn man es auswählt, auch von dort installiert.

Kits auf /MB Images werden vor dem Installieren auf /tmp kopiert. Also, wenn das Kit das als Voraussetzung fordert, keine Angst! Es sollte trotzdem funktionieren, auch wenn man es auf /MB\_Images legt (weil /tmp ist ja nach jedem Reboot wieder leer)

## **5 - Swap Einstellungen:**

- **1 - Zeige Hauptspeicher:**  zeigt den freien Speicher der Box
- **2 - Starte Swapfile 32MB** ein 32 MB Swapfile wird auf /media/ba angelegt
- **3 - Starte Swapfile 64MB** ein 64 MB Swapfile wird auf /media/ba angelegt
- **4 - Starte Swapfile 128MB** ein 128 MB Swapfile wird auf /media/ba angelegt
- **5 - Stoppe Swapfile** Swapfile wird wieder entfernt. Den Unterschied sieht man, wenn "zeige Hauptspeicher" aufgerufen wird.

## **6 - Benutzerskripte:**

Ihr könnt Scripts, die in jedem Image 'nützlich' sind, auf /media/ba/script ablegen und diese ausführen.

## **7 - Enigma2 Konfiguration sichern/wiederherstellen:**

ruft den Software Manager (wenn installiert: Menü - Einstellungen - Software-Manager) auf. Hier lassen sich die Einstellungen sichern und wiederherstellen genauso wie Die Firmware updaten und Plug-In de- bzw. installieren.

## **8 - Enigma2 Settings backup**

sichert deine Settings

## Eingabe

Wähle Plugin zum installieren

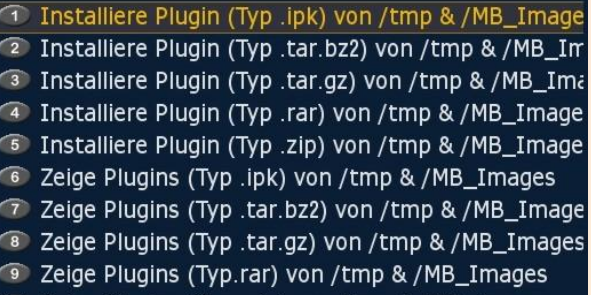

C Zeige Plugins (Typ .zip) von /tmp & /MB\_Images

# Eingabe

Swap einrichten

- **1** Zeige Hauptspeicher
- <sup>2</sup> Starte Swap 32MB
- 3 Starte Swap 64MB
- 4 Starte Swap 128MB
- 6 Stoppe Swap

#### Eingabe

Auswählen Benutzerskript

 $\fbox{Cccam_2.1.1.sh}$ 

#### Software manager

#### Schließen

Software aktualisieren Software wiederherstellen Einstellungen sichern Einstellungen wiederherstellen Erweiterungen installieren Erweiterte Optionen

Online update Ihrer Dreambox Software. Drücken Sie OK, um fortzufahren.

## Nachricht

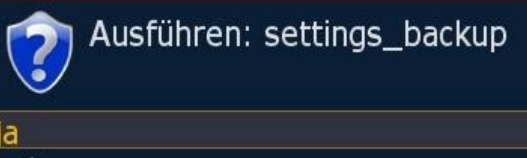

nein

## **9 - Enigma2 Software restore**

lädt deine vorher gesicherten Settings

#### **0 - Enigma2 Software zurücksetzen**

Standardsettings laden

## **- Enigma2 Software Aktualisierung**

entspricht dem normalen Softwareupdate wie im Softwareupdate Plug-In, nur, dass automatisch /boot temporär in die fstab eingefügt wird, um, wenn auch der Kernel aktualisiert wird, Probleme zu vermeiden bei Images, die nicht im Flash sind (sollte den berühmten **can't boot** in fstab Fehler verhindern)

## **- Enigma2 Softwareupdate in Flash (Beta)**

#### **- Aktivieren /boot\_mount**

damit kann man das /boot als dummy von ihm eintragen lassen, falls man von Hand das ipk update im Telnet machen will.

#### **- Deaktivieren /boot\_mount**

damit kann man das /boot als dummy von ihm wieder austragen lassen, falls man von Hand das ipk update im Telnet gemacht hat.

## **- Hilfsmount in/boot aktivieren - Hilfsmount in/boot deaktivieren**

 Wer die Software Aktualisierung manuell mit Telnet machen möchte, sollte vorher in der fstab ein Dummy mount für /boot eintragen, um allfällige postinst Fehler zu vermeiden. Und nachher macht man es halt wieder rückgängig, weil /boot ist in den BA Images ein normales Directory und kein eigenes Filesystem.

#### **Nachricht**

# Ausführen: settings\_restore

nein

#### **Nachricht**

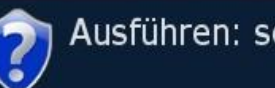

Ausführen: settings\_reset

nein

#### Nachricht

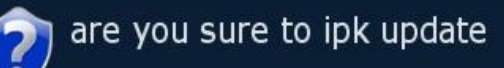

nein

#### Nachricht

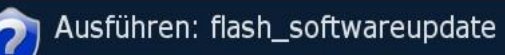

nein

#### **Nachricht**

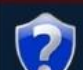

Ausführen: enable\_boot\_mount

İА nein

#### Nachricht

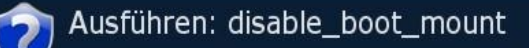

ia. nein

#### Nachricht

Ausführen: enable\_dummy\_boot\_mount

ia nein

## Nachricht

Ausführen: disable\_dummy\_boot\_mount

nein

## **Menü**

**1 - Boot Optionen:**

## <span id="page-15-0"></span>**Optionen fürs Barry Allen Plug-In:**

## Eingabe

Einstellung - Untermenü

- **1** Boot options
- <sup>2</sup> Treiber laden
- <sup>3</sup> Freigaben & Kopier Optionen
- 4 Speicherort für /MB\_Images ändern
- 6 Patchen von Enigma2
- 6 Fehlendes Webinterface installieren
- 7 Kommandoprozedur Sprachauswahl

#### Eingabe

#### select Boot options

- **1 Fernbedienungs Gerätefile**
- <sup>2</sup> Fernbedienungsebenen
- 3 Bootbild Farbe ändern
- 4 Einstellung Boot Auflösung
- 6 Aktivieren Bootmanager
- 6 bootmanager timeouts
- T kernel rootdelay for USB boot
- <sup>8</sup> Valis BA-Layouter

#### **1 Auswahl der Devices** *(Ebene ist falsch beschrieben)*

rc device ist für das Device File der Fernbedienung (dieses ist auf der DM8000 /dev/input/event2, sonst /dev/input/event1, allerdings kann es sich, wenn man z.B. USB Mouse oder Keyboard dran hat, auch weiter verschieben. (dann taucht evtl. auch ein /event5 oder /event6 zum Auswählen auf)

#### **2 Auswahl der Ferbedienungsebene**

RC Mask ist die Bitmap Maske auf die man schreiben kann, damit die FB nicht auf allen Ebenen reagiert, wenn man mehrere Dreamboxen im Raum hat.

*Tipp: Ebene 2 ist meist die Richtige für unsere DM8000*

## **3 Bootbild Farbe ändern**

rc colormode ist für den Farbmodus beim booten (cvs,rgb,yuv,..), eigentlich nur interessant, wenn man nicht mit RGB am Scart angeschlossen hat.

## Eingabe

Auswahl des FB Gerätefile

- T show RC device info
- 2 Standart
- 3 /dev/input/event0
- 4 /dev/input/event1
- 6 /dev/input/event2
- 6 /dev/input/event3 7 /dev/input/event4
- 

#### Eingabe

Optionen zur Fernbedienung

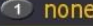

- 2 Ebene-1 3 Ebene-2
- 4 Ebene-4
- $5$  Ebene-8

## Eingabe

#### Bootfarbe auswählen

**T** CVBS

- <sup>2</sup> RGB
- <sup>3</sup> SVIDEO
- 4 YUV
- 5 NONE

#### **4 Bootbild Auflösung ändern**

Bootresolution setzt NACH dem Bootmanger (der immer PAL Resolution hat) die Auflösung um auf das, was man einstellt, damit das enigma2 evtl. nicht verwirrt ist. Eigentlich nur auf der DM8000 interessant, wenn man den TV per HDMI angeschlossen hat und HD Auflösungen im engima2 eingestellt hat.

#### **5 De- bzw. aktiviere Bootmanager**

Wenn du keinen Bootmanager willst. Vorteil ist auch, das dann keine Treiber vom Flash verwendet werden, sondern nur der Flashkernel. Und man spart sich die 12 Sek. beim Booten.

#### **6 Bootmenü Timeout**

gibt an wie viele Sekunden das Menü auf deine Eingabe warten soll

#### **7 Rootdelay für USB-Boot**

Anzahl in Sekunden die BA auf deinen USB-Stick wartet

#### **8 Vali BA-Layouter**

hier findest du mehrere BA-Logos und dazu die passenden Sc hriften *alle anderen Schalter sind selbsterklärend*

#### Eingabe

Auswahl der Boot-Auflösung

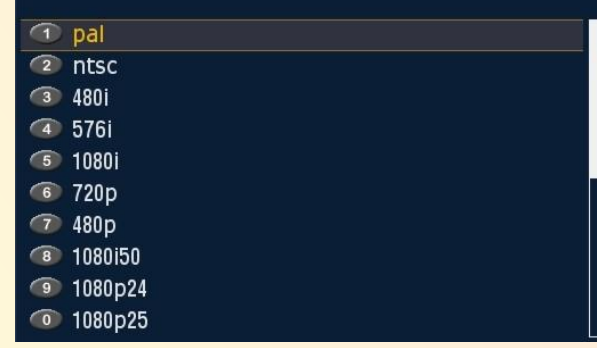

## Nachricht

Ausführen: enable bootmanager

## nein

Eingabe select boot menu timeout  $\overline{1}$  3 sec  $\sqrt{2}$  6 sec  $\sqrt{3}$  12 sec 4 24 sec

## Eingabe

select kernel rootdelay for USB boot

#### **1** show current rootdelay  $\sqrt{2}$  0 sec  $\sqrt{3}$  3 sec 4 5 sec  $\sqrt{5}$  7 sec

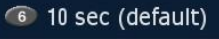

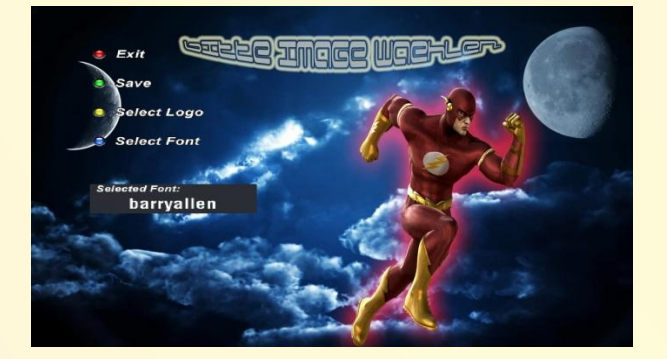

## **2 - Treiber laden**

**1 ist Barry Allen aktuell?**

## **2 sind es die Treiber?**

**3 Installiere neue Treiber**

**4 Liste alle verfügbaren Treiber auf**

#### **5 zeige das Treiberdatum**

## Eingabe

#### Treiberauswahl

- 4 Überprüfe ob Barry Allen aktuell ist
- 2 Überprüfe ob neue Treiber vorhanden sind
- **3** Installiere neue Treiber
- 4 Auflisten aller verfügbaren Treiber
- 6 Zeige Treiberdatum von allen Images
- 6 Kopiere Kernel und Treiber in den Flash
- **7** Laden der USB Treiber 8 ifconfig
- 
- <sup>9</sup> ifup o ifdown
- - netstat

## Nachricht

Ausführen: check\_latest\_barryallen

ia nein

#### Nachricht

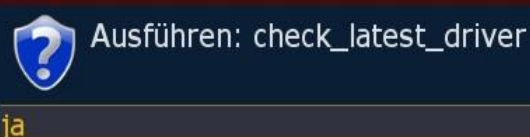

nein

## Nachricht

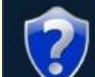

Ausführen: get\_latest\_driver

ia nein

## Nachricht

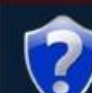

Ausführen: list\_drivers

## ja nein

## Nachricht

Ausführen: check\_drivers

#### ia nein

- 
- **6 ifconfig** Netzwerkbefehle um zu schauen was für
- **7 <b>ifup** Sockets /Connections bestehen
- **8 ifdown**
- **9 netstat**

Nachricht

# Ausführen: ifconfig

## a nein

# **3 Freigaben & Kopier Optionen**

#### **1 – Deaktivieren von bapostinst**

ab BA 4.6.71 ist ein bapostinst template aktiv, das man mit dem Tools disablen kann. Enabled wird von /media/ba eine mit dem Konfiguration Backup Plugin erstellte Settingssicherung gleich ausgepackt, wenn man ein Image extrahiert

- **2 - Kopiere automount.conf vom aktiven Image**
- **3 - Kopiere automount.conf von /media/ba ins Image** Es werden die timers.xml und epg.dat nach /media/ba kopiert. Wenn man es dann in einem anderen BA-Image macht, wird es dorthin verlinked und man hat eine gemeinsame timer.xml und epg.dat
- **4 - Kopiere timers.xml vom aktiven Image - /media/ba**
- **5 - Kopiere timers.xml von /media/ba ins Image**
- In beiden Fällen wird statt auf ein gesharetes File (welches auf /media/ba verlinkt ist) einfach das in /media/ba befindliche File ins Image kopiert. Damit hat man seine "automount" Mountpoints und wiederkehrenden Timer, sofern man sie im Flash mit dem selben Menüpunkten auf /media/ba kopiert hat.
- **6 - Aktivire timers xml in /media/ba**
- **7 - Deaktivire timers xml in /media/ba**
- **8 - Sichern aller gesharten Files**
- **9 - Wiederherstellen aller gesharter Files**

*Anmerkung: durch das Sharen steigt natürlich die Gefahr, dass ein Image die Datei korrumpiert. Dann hätten alle anderen Images ein Problem. Generell ist also "copy" der timers.xml sicherer als "share", denn da bleiben die Files in den Images getrennt und werden mit Umweg über /media/cf zwischen den Images kopiert*.

## **4 Speicherort für /MB\_Images ändern**

auf welches Medium möchten wir das Verzeichnis /MB\_Images verlinken?

## Eingabe

#### Wähle eine Option

- 4 Deaktivieren von bapostinst
- 2 Kopiere automount.conf vom aktivem Image auf /n
- (3) Kopiere automount.conf von / media/ba ins aktive I
- 4 Kopiere timers.xml vom aktivem Image nach / med
- 6 Kopiere timers.xml von / media/ba ins aktive Image
- 6 Aktivieren timers.xml in / media/ba
- 7 Deaktivieren timers.xml in /media/ba
- 6 Sichern aller gesharten Files
- <sup>3</sup> Wiederherstellen aller gesharten Files

#### Eingabe

#### Wähle eine Option

- T Link setzen auf / media/hdd/MB Images
- 2 Link setzen auf / media/cf/MB\_Images
- 3 Link setzen auf / media/usb/MB\_Images

## **5 Patchen von Enigma2**

wenn Du z.B. das WebIF updatest, verlierst Du das rein gepatchte BA WebIF. Wenn Du dann diesen Menüpunkt ausführst, wird es neuerlich rein gepatched. Außerdem wird das Configuration Backup Plugin gepatched, so dass CF als Backupdevice angeboten wird, auch wenn davon gebootet wurde. Außerdem kannst du damit diese E2 Modifikationen in alten Images machen, die Du ausgepackt hattest, bevor es ins BA kam, damit das automatisch passiert beim Image auspacken.

## **6 Fehlendes Webinterface installieren**

#### **selbsterklärend**

## **7 Sprachauswahl**

Zeigt die aktuelle Sprache, bzw. wechselt zur jeweiligen **Sprache** 

# **Nachricht**

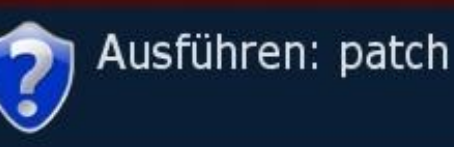

# nein

ia

# Nachricht

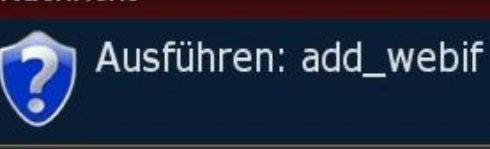

ia nein

#### Eingabe

Sprachauswahl

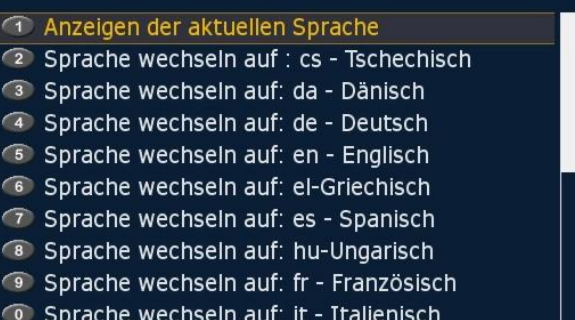

## <span id="page-20-0"></span> **Menü**

## **Multiboot Downloadcenter:**

#### **1- Auflisten der Images von /MB\_Images**

zeigt die Files von /media/hdd/MB-Images

#### **2- Liste aktualisieren**

um die Liste zu erhalten, muss dieser Punkt zuerst aufgerufen werden. Beim zweiten Aufruf wird die (lange) Liste angezeigt und Ihr könnt die gewünschten Dateien downloaden. Einfach aktivieren und **[OK]** klicken.

Unter anderem könnt ihr auch die aktuelle Version von Barry Allen laden und dann mit den Tools installieren, ohne weitere Programme starten zu müssen!

- **3-** löscht die Datei "secondstage Loader" in /MB-Images
- **4-** alle anderen Programme können auf diese Weise "downgeloadet" werden

#### Eingabe

#### Auswählen zum runterladen

Auflisten der Images von /MB\_Images <sup>2</sup> Liste aktualisieren 3 Entferne secondstage.gz in /MB\_Images/ 4 OoZooN-CVS-full-dm7025-20090620-E2\_26 6 OoZooN-CVS-lean-dm7025-20090620-E2\_26 6 OoZooN-CVS-full-dm7025-20090618-E2\_25 7 OoZooN-CVS-lean-dm7025-20090618-E2\_25 8 OoZooN-CVS-full-dm8000-20090606-E2\_26 ● OoZooN-CVS-lean-dm8000-20090606-E2\_26 Co OoZooN-CVS-full-dm800-20090530-E2\_26 OoZooN-CVS-lean-dm8000-20090629-E2\_25 OoZooN-CVS-full-dm800-20090623-E2\_25 OoZooN-CVS-lean-dm800-20090623-E2\_25 OoZooN-CVS-full-dm7025-20090618-E2\_25 OoZooN-CVS-lean-dm7025-20090618-E2\_25 BarryAllen4823 multiboot873

#### Ausführen des Befehls list

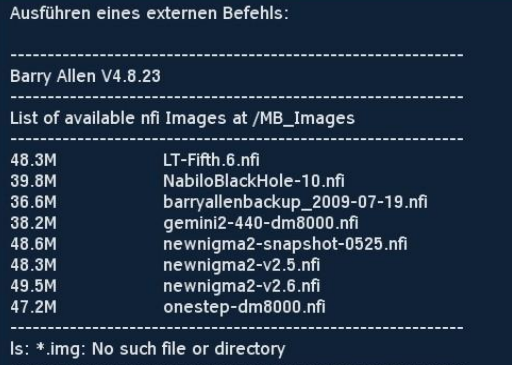

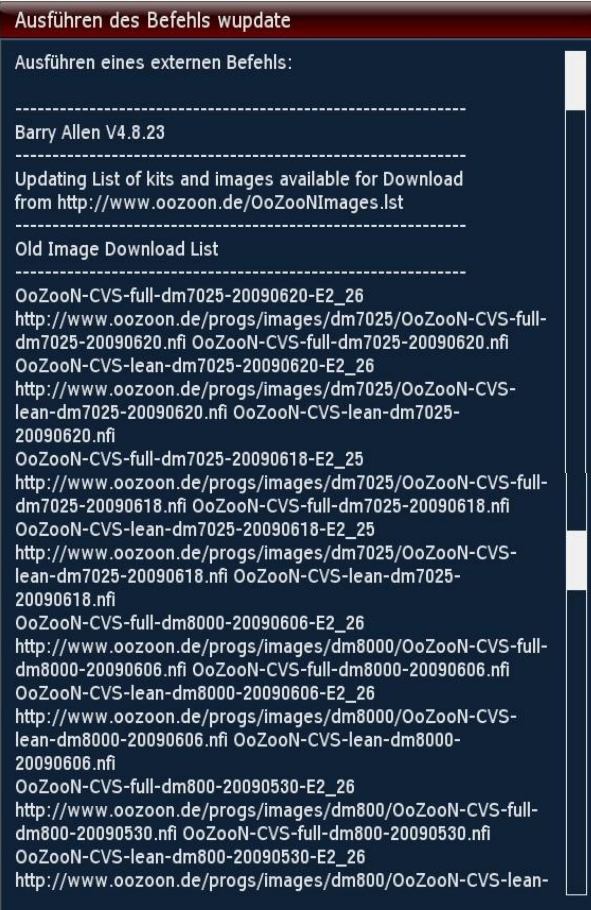

# **Teil 6 – Image in Barry Allen hinzufügen**

<span id="page-21-0"></span>Barry Allen erwarte die \*.nfi Imagefiles im Verzeichnis MB\_Images auf der Festplatte, CF-Karte oder USB-Stick eurer Dreambox. Dazu kopieren wir mit DCC die Dateien auf die Dreambox. Wie man an dem nachfolgenden Bild erkennen kann ist es durchaus sinnvoll die Dateien umzubenennen. Auf dem Fernseher kann man etwa 40 Zeichen auflösen, dass bedeutet dass man die Imagenamen (auf ca. 15 Zeichen) begrenzen sollte.

Für die bequemen User unter uns: Das "instant extract feature": kopiere das Image (\*.nfi) File einfach nach /media/cf und dann nur noch rebooten, den Rest erledigt Barry Allen automatisch. 2. Unterschied: das installierte Image wird im Anschluss auch gleich gebootet.

Zu lange Dateinamen wirken unübersichtlich und passen auch nicht mehr komplett auf den Bildschirm. Beachte, dass Imagenamen in das Menü übernommen werden wie sie sind.

Wir öffnen "**Optionen zu den Images auf /MB\_Images**"

und wählen installiere Image **(Typ .nfi) von /MB\_Images**

Ich habe mal nach /MB-Images einige Images kopiert und wähle das Gemini 4.60 Images zum installieren aus. Deshalb aktiviere ich diese Auswahl und drücke **[OK]**

Noch den Namen akzeptieren und eine letzte Chance das Installieren zu verhindern. Ansonsten **[OK]**

und so lesen wir, dass wir nicht in Panik geraten sollen, da ja das laufende Programm stoppt und wir für ca. 3min. auf einen schwarzen Schirm schauen müssen. Wenn das Programm wieder läuft kontrollieren wir dem Menüpunkt **installed Images info** ob das Image aufgeführt ist. Danach könnt ihr das Image beim Neustart auswählen

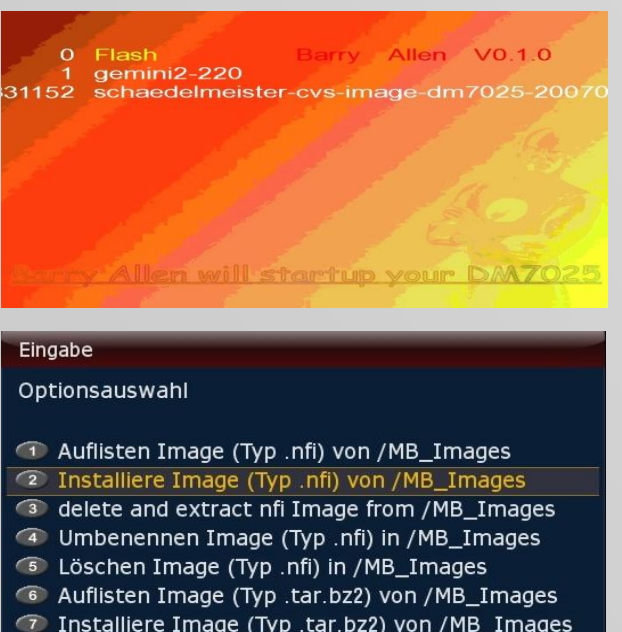

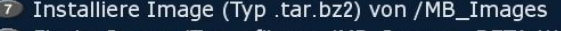

- Flashe Image (Typ .nfi) von /MB\_Images BETA !!!  $\sqrt{8}$
- O Umbenennen Image (Typ .tar.bz2) in /MB\_Images
- O Löschen Image (Typ .tar.bz2) in /MB\_Images

## Eingabe

#### Wähle Quell Image

- 41 OneStep-dm8000-20091214
- 2 OoZooN-lean-experimental
- 3 OoZooN-lean-stable
- 4 barryallenbackup 2009-11-22
- 5 barryallenbackup\_2009-12-27
- $\sqrt{6}$  gemini2-460
- 7 newnigma2-v2.8.2

#### Input

Please enter number and/or name for TARGET Image gemini2-460\_2009-12-29

Ausführen extract\_nfi gemini2-460 gemini2-460\_2009-12-29 Ausführen eines externen Befehls: Barry Allen V5.0.26 Barry Allen restarts Enigma2 now DO NOT PANIC - will be back in 3 min<br>check result with info option

<span id="page-22-0"></span>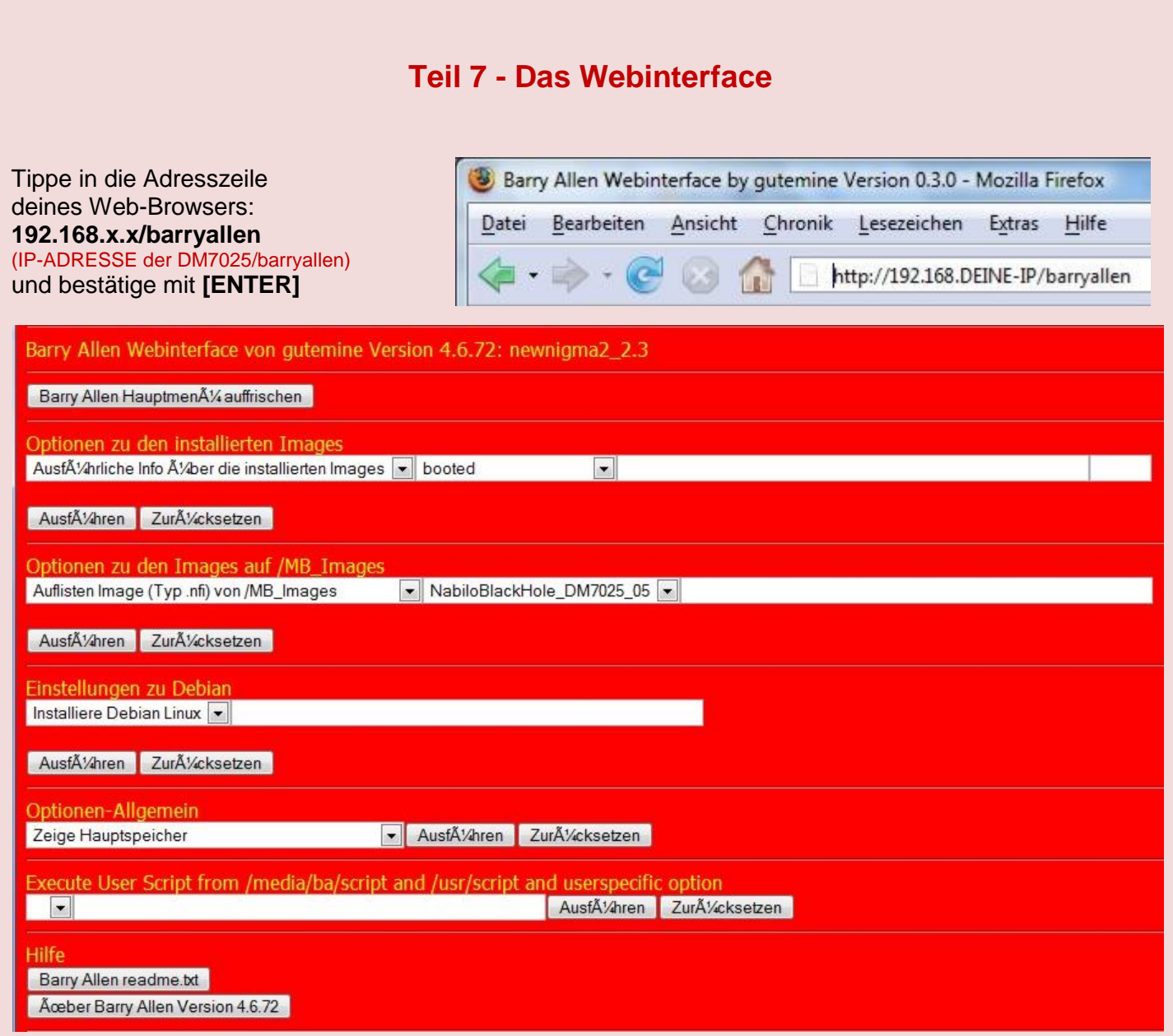

Im Prinzip sind alle 3 Wizzards genauso zu verwenden wie im Plug-in, nur gibt man der übersichtshalber alles gleich auf einem Bildschirm ein - also Befehl auswählen, Quelle auswählen, Ziel eingeben und eventuell noch einen PIN eingeben. Das sind die entsprechenden Felder bei den Wizzards im WebIF.

Und nachdem das WebIF im Hintergrund so wie das Plugin die Arbeit durch ein Shell Script erledigen lässt wird auch im WebIF der Output des Schell Scripts angezeigt. Da dies im Hintergrund ausgeführt wird um enigma2 nicht zu blockieren kann es sein, dass wenn man zu früh auf den Results-Knopf drückt das ganze Ergebnis noch nicht da ist (erkennt man am Command finished am Ende des results WebIF-Bildschirms und das der Return zum Mainmenu Knopf dabei ist) - ist dies noch nicht der Fall einfach den Refresh Button des Browsers drücken bis der ganze Output da ist, dann zurück zum Mainmenü mit dem Mainmenu Knopf, weil nur dann wird der Hauptbildschirm des WeBIF entsprechend aktualisiert (falls man ein Image umbenannt oder gelöscht hat sollte sich die Auswahl ja entsprechend anpassen) - hat man das nicht gemacht sondern den Return Button des Browsers verwendet gibt es auch auf dem Hauptbildschirm einen Refresh Mainmenu Button.

Imagenamen werden übernommen wie sie sind - SOFERN kein Zielimagenamen angegeben wird.

*Wenn man im Bootmanager Mute (Lautsprecher aus) drückt wird der Kernel gelöscht (rm –r/boot), da dieser aber schon läuft (im Memory entpackt wurde) bootet das System durch.ein anschließenden Neustart und bringt die Box in den Flash Modus für das Flashen mit dem WebIF ohne die Stopptaste zu drücken (DHCP sollte dabei aber enabled sein) - ein Feature das eigentlich für die 600er entwickelt wurde wo man ja keine LCD Tasten hat, geht jetzt aber auch für 7025.*

# **Teil 8 - Debian**

<span id="page-23-0"></span>Im Prinzip hat gutemine im Barry Allen Plug-in sowohl für 7025 als auch 7020 und 600 ein Feature entwickelt, dass man eine komplette Basisinstallation von Debian mit Barry Allen auf CF/HDD/USB auspacken kann und auch davon booten, oder auch nur mit chroot rein kann während das Enigma läuft !

Einzig Voraussetzung sind ca. 250MB freier Speicherplatz auf eurem Barry Allen Boot Device (CF/HDD/USB) und die Box muss online sein um den Mipsel/Powerpc Debian Kit (ca. 50MB) vom Debian Server übers Internet runterladen zu können. Einfach auf Barry Allen >4.3 r0 wie gewohnt upgraden.

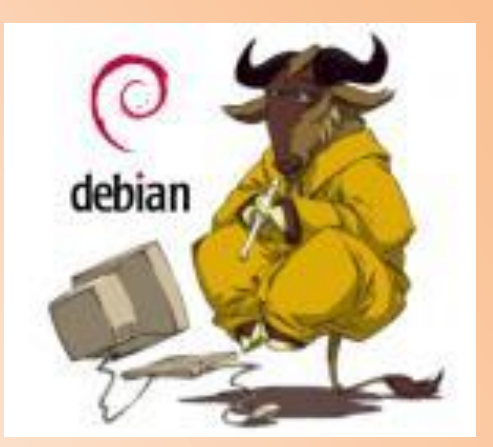

#### Barry Allen Menu: newnigma2\_2.3

Optionen fürs Barry Allen Plugin **Multiboot Downloadcenter** Barry Allen readme.txt

Über Barry Allen Version 4.6.72

Einstellungen zu Debian Optionen-Allgemein

Optionen zu den installierten Images Optionen zu den Images auf /MB\_Images

Im Barry Allen Plug-in findet Ihr dafür ab der Version 4.3 jetzt den Menüpunkt **Wizard for Debian**,

wenn man den Menüpunkt auswählt...

kommt im Moment nur ein Menüpunkt **install Debian Linux,** wählt man diesen aus, wird man noch nach dem Imagenamen für das Debian Image gefragt. (vorgeschlagen wird **debian**)

# Eingabe Optionsauswahl

**D** Installiere Debian Linux

nach etwas 1 Stunde ist die Installation beendet, nur ist es nicht so einfach das zu überprüfen. Wer es informativer machen möchte installiert Debian Linux über Telnet. Dazu loggt euch mit Telnet auf eure Dreambox und tippt:

**cd /media/ba** [ENTER]

**ba.sh extract debian Imagename** [ENTER] (voreingestellt ist als Imagename "debian"

Nun kann man beobachten wie dutzende Pakete geladen, überprüft und danach installiert werden. An der Zeit ca. 1 Stunde (variiert je nach der DSL-Geschwindigkeit) ändert dieses Verfahren nichts, nur ist man ständig auf dem Laufenden was gerade abläuft.

Und danach habt Ihr ein Image mit einer Debian Basisinstallation von ca. 180MB auf dem Barry Allen Device, welches dann ganz normal beim Booten mit dem Bootmanager auswählbar ist! Es wird auch Telnet, ftp und ssh ins Debian mit installiert und ein User "debian" für Euch angelegt, weil Debian in der Default Installation schon secure ist und man sich mit root nicht übers Netzwerk einloggen kann.

## **ACHTUNG:**

Der root und der debain User haben Default mäßig noch KEIN Passwort!

#### **Ihr müsst also nachdem Ihr mit Barry Allen das Debian Image ausgepackt habt Euch einmal ins Enigma Image einloggen und mit chroot von dort ins Image um die Passwörter zu setzen!!!!**

Dafür ist **ba.sh** erweitert worden, sodass gleich (fast) alles gemountet wird wie wenn Debian gebootet würde, obwohl enigma2 noch läuft - so kann man auch Sachen aus der Debian Distribution zusätzlich zum Enigma2 starten wenn man will:

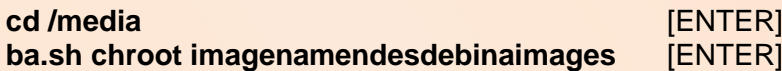

Man ist dann als root user im Debian und kann:

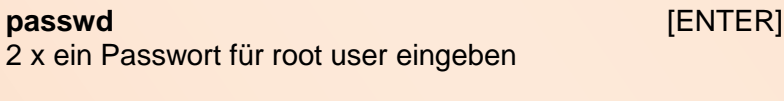

**passwd debian** [ENTER] 2 x ein Passwort für Debian user eingeben mit **exit** kommt man wieder raus aus der chroot Umgebung.

#### **Beispiel:**

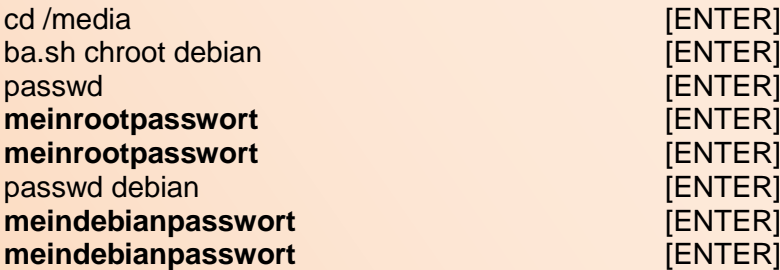

Man kann ab jetzt das Debian Image wie gewohnt im Plugin zum booten oder im Bootmanager auswählen. Natürlich kommt beim Debian beim Booten auch ein entsprechendes Bootlogo, aber weil ja (noch ?) keine grafische Oberfläche im eurer minimalen Debian Installation drinnen ist kommt man dann nur mit telnet, ssh und FTP an die Box - am TV selbst tut sich außer dem Bootlogo sonst (noch) nichts.

Und wie schon gesagt durch die Sicherheitseinstellung muss man sich erstmals als debian einloggen, also nachdem man in Telnet seine IP-Adresse eingegeben hat gibt man:

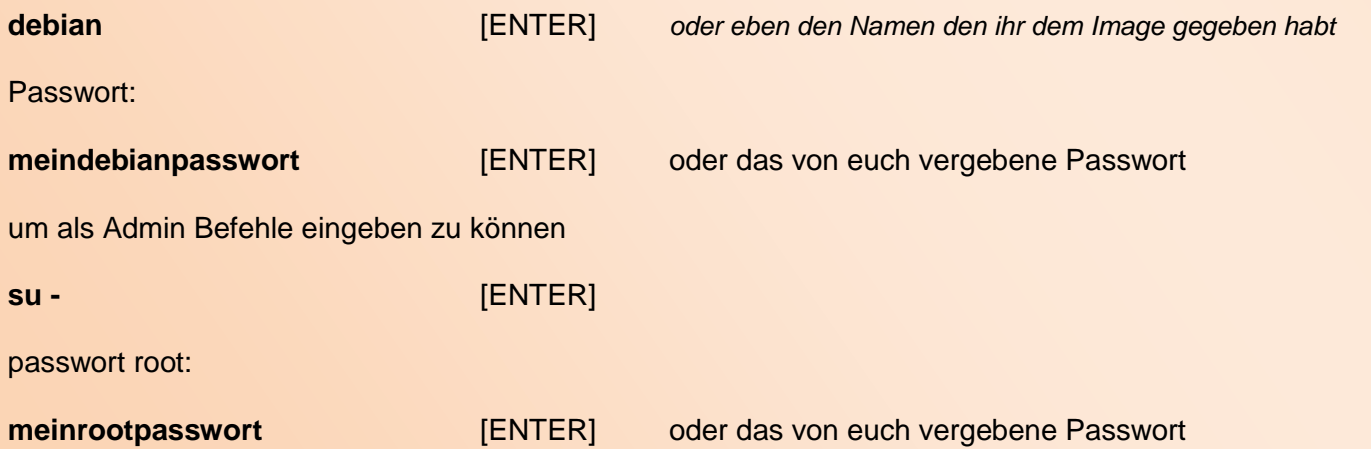

# **Teil 9 - Multiboot auf der CF-Karte löschen**

<span id="page-25-0"></span>Ein bestehendes Multiboot von einer CF-Karte löschen, alle Partitionen entfernen und die CF-Karte für entweder einen Neuanfang mit Multiboot oder Barry Allen vorbereiten.

Wir booten mit eingesteckter CF-Karte das Image **aus dem Flashspeicher**. Danach starten wir DCC und aktivieren Telnet. Dort geben wir ein:

**cd / [ENTER] /media/cf/multiboot.sh disable c [ENTER]** ( !! beachtet die Leerzeichen !! )

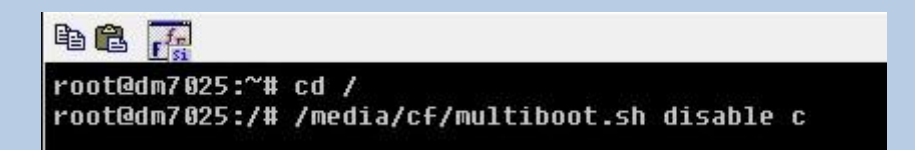

Was geschieht? Auch ihr könnt eure Reifen am Auto nicht im Fahren wechseln also muss man zuerst das Auto aufbocken. Übertragen auf unser Beispiel wird das Multiboot Plugin in das /tmp Verzeichnis auf die Festplatte kopiert. Jetzt kann man durch aufrufen dieses Scripts Multiboot deinstallieren und die CF-Karte wieder von allen Daten reinigen.

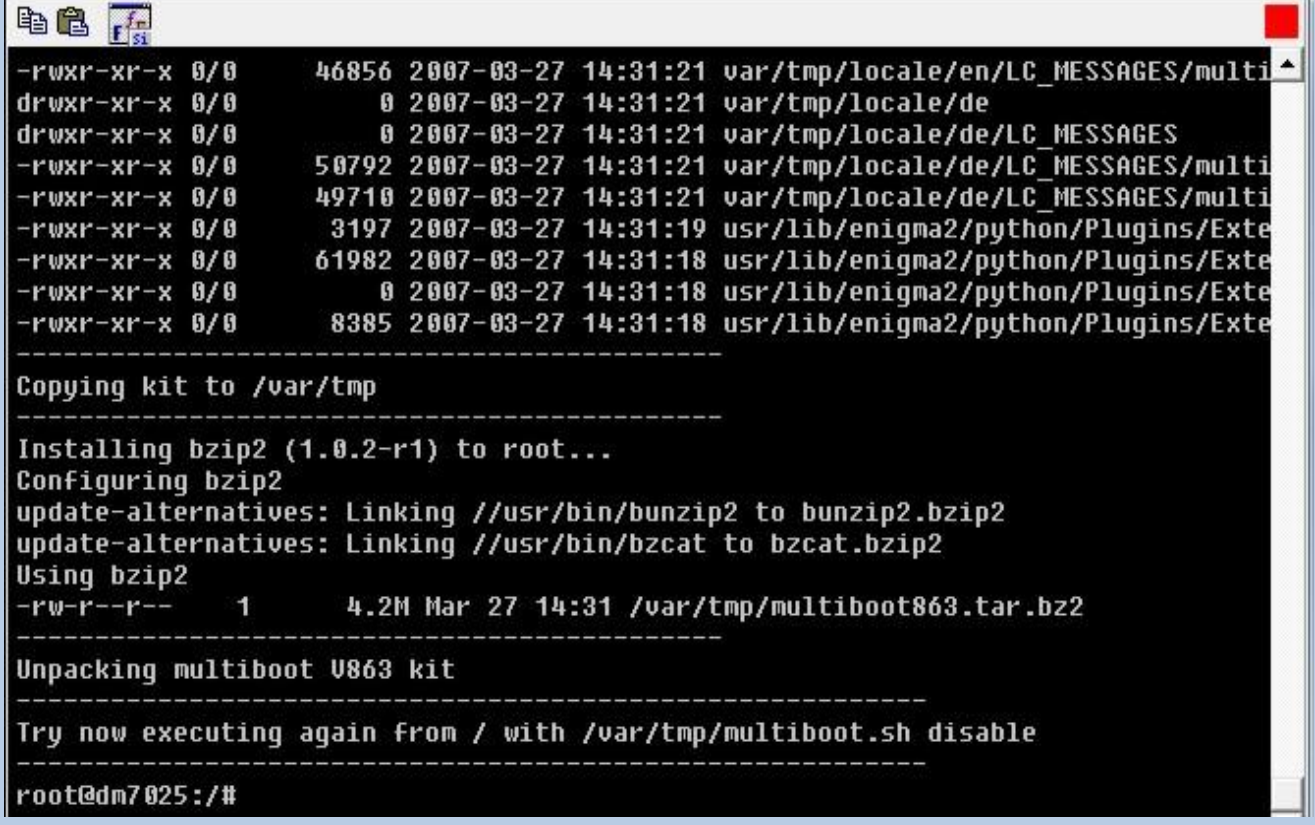

So "unser Auto ist aufgebockt" und wir wiederholen den Telnet Befehl mit leicht veränderten Pfaden

**cd / [ENTER] /var/tmp/multiboot.sh disable c [ENTER]** ( !! beachtet die Leerzeichen !! )

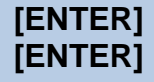

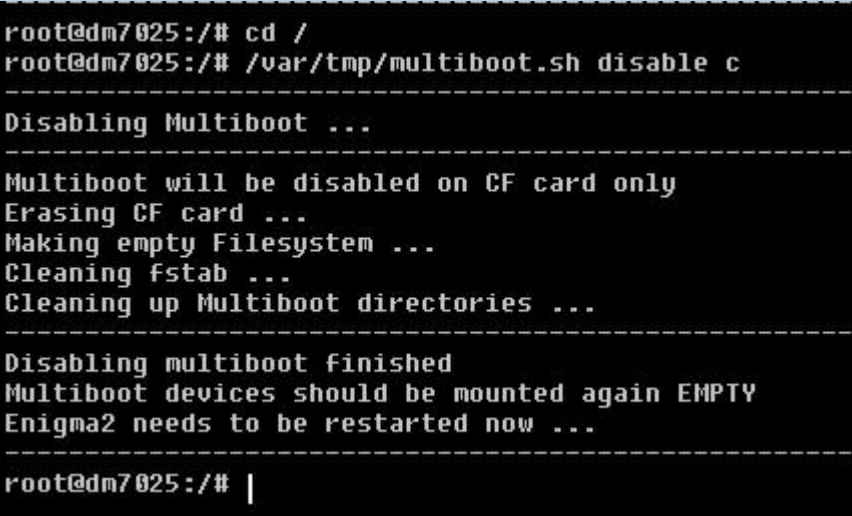

Und damit ist die CF-Karte wieder nahezu jungfräulich und kann für neue Aufgaben vorgesehen werden.

*(für Kenner der Materie: einfach die /media/cf/multiboot.sh löschen reicht, damit Barry Allen die CF-Karte annimmt, diese neu formatiert und einrichtet)*

# **Teil A - CF-Karte mit Windows XP/Vista löschen**

<span id="page-27-0"></span>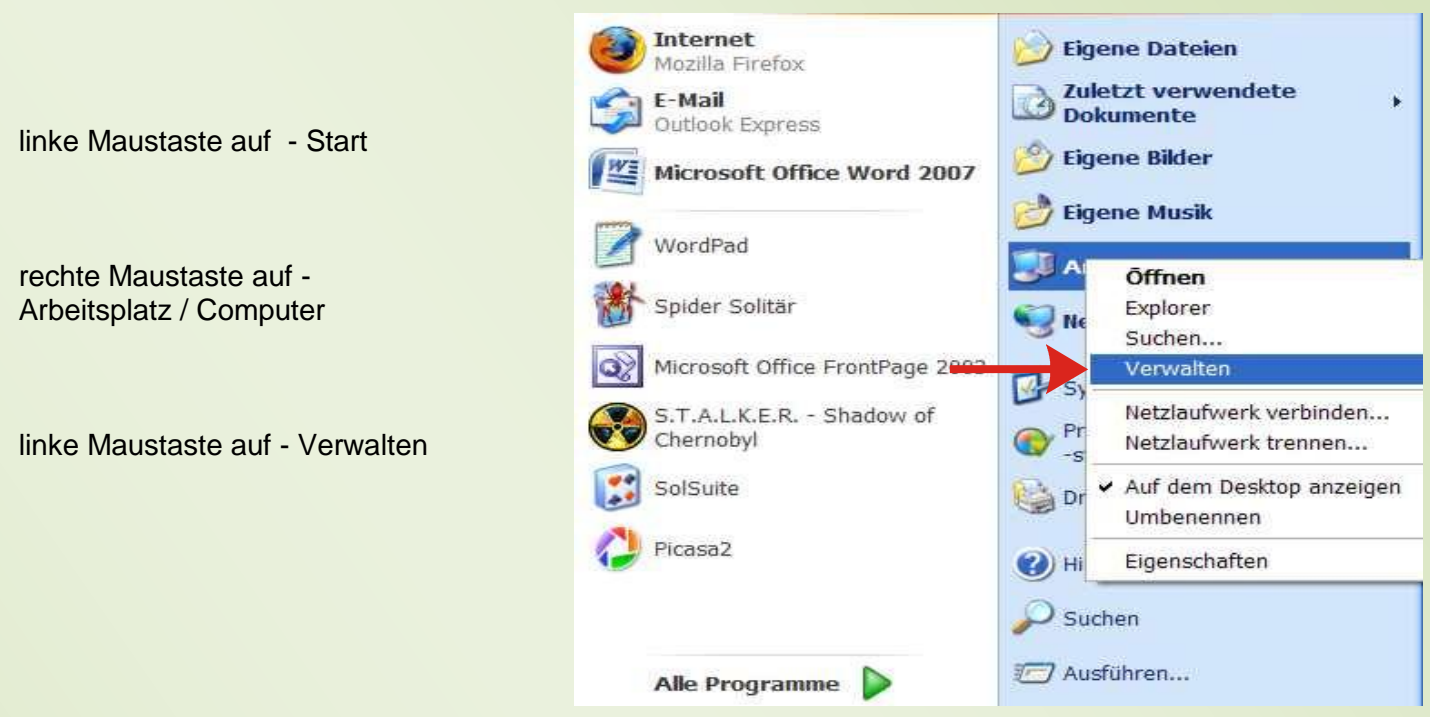

Mit der linken Maustaste auf Datenträgerverwaltung klicken und dieses Bild zeigt sich dann bei mir:

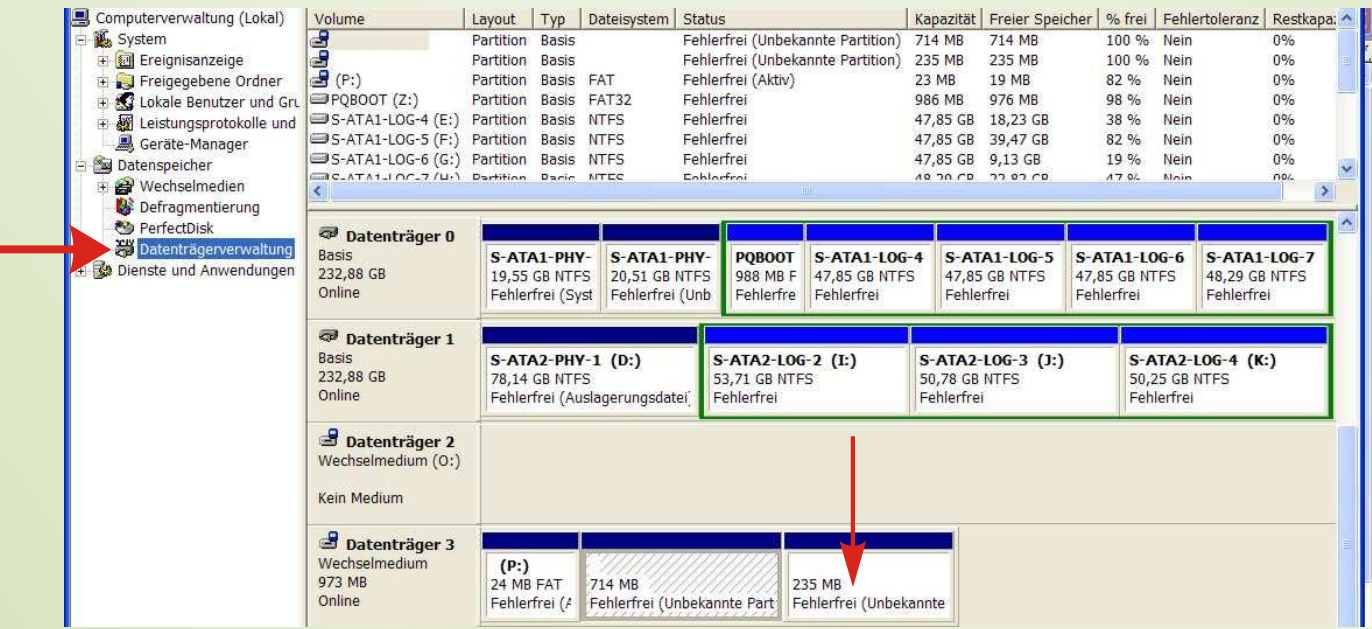

- Datenträger 0 und 1 sind meine beiden jeweils 250GB großen S-ATA Platten
- Datenträger 2 und 3 sind zwei mehreren Laufwerken eines Cardreaders/-writers
- Im Datenträger 3 steckt meine 1GB große CF-Karte, die ich nun löschen und neu formatieren möchte

Dazu klicke ich mit der rechten Maustaste auf die **letzte** Partition und wähle dort mit der linken Maustaste "Partition löschen".

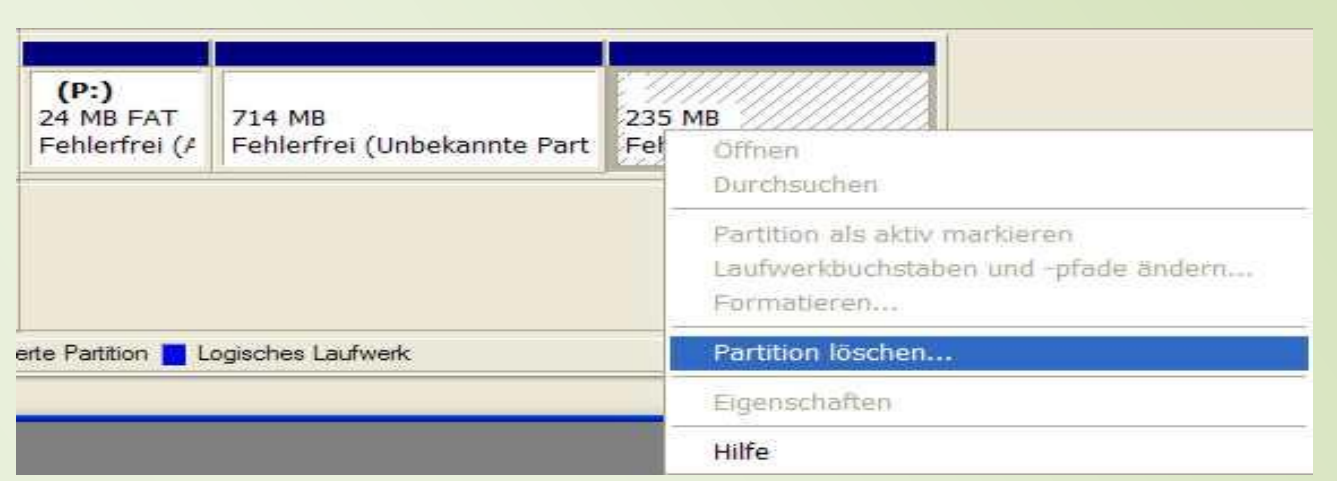

Die Sicherheitsabfrage wird mit JA beantwortet und die CF-Karte wird gelöscht.

Was man daran erkennt, dass keine Partitionen mehr angezeigt werden, sondern die ganze Karte wird als "nicht zugeordnet" ausgewiesen

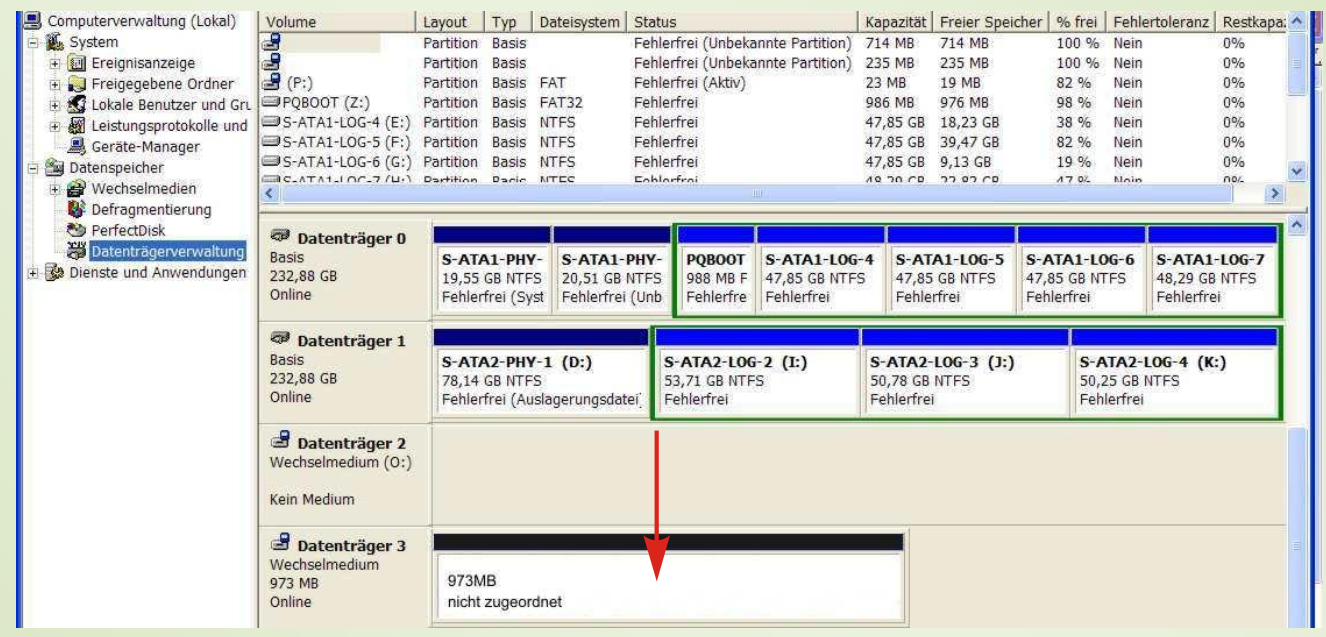

wieder mit der rechten Maustaste auf diesen Bereich und wählen "Neue Partition"

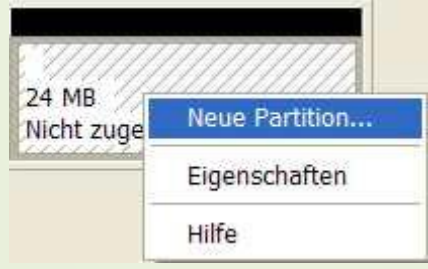

zum Schluss formatieren wir die CF-Karte noch mit FAT32 und wählen nicht die Schnellformatierung.

## <span id="page-29-0"></span>**Teil B - Wissenswertes**

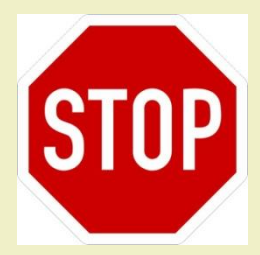

**Habt Ihr Probleme damit, dass die Fernbedienung beim Bootmanager nicht reagiert, dann probiert doch bitte zuerst die Optionen zur Auswahl der Devices aus, (Optionen fürs Barry Allen Plug-In)!!!**

*(das betrifft meist nur die DM8000 und den Bootmanager. In der Firmware funktioniert die Fernbedienung natürlich )*

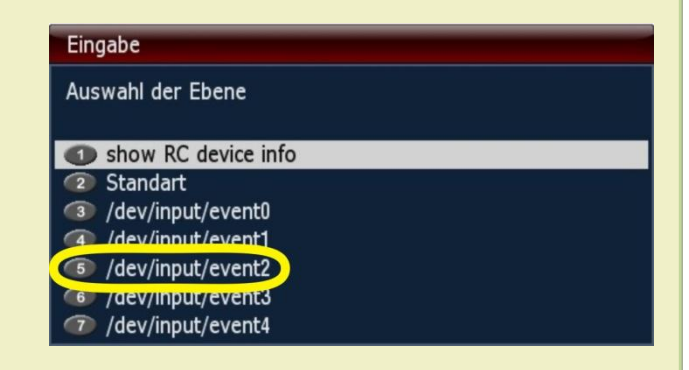

**Wenn Ihr Probleme mit Formatumschaltung, Audio oder Video habt, aktualisiert bitte endlich das Flashimage und/oder dessen Treiber!!!**

**Ab sofort werden keine USB Treiber mehr geladen/installiert. – Nutzt bitte im Flash ein Image mit USB Treiber im Kernel, falls ihr von einem USB-Stick booten wollt!!!**

**Deshalb mein Tipp: Ein aktuelles OoZooN Lean Image in den Flashspeicher**

**Wer eine aktuelle Version von Barry Allen installieren möchte, muss beachten, dass BA prüft, ob der [secondstage Loader](http://en.wikipedia.org/wiki/Booting#Second-stage_boot_loader) des Flashimage zum Image auf BA passt. Oder einfach ausgedrückt:**

> **altes Image - alte Barry Allen Version. neues Image - neue Barry Allen Version.**

Ab Version 4.8.x ist die Funktion "bapostinst" wieder als Standard "disabled". In den **Vorgängerversionen wurde nach dem Extrahieren von Images gleich ein File/Shellscript "bapostinst" ausgeführt. Dieses kopiert vom Flashimage gleich alle wesentlichen Einstellungen und (falls vorhanden) Bouquets mit ins neue Image. Damit spart man sich die mühevolle Neu-Einrichtung eines Image.**

Auf welchem Medium wird Barry Allen nun installiert? Ganz einfach: auf dem, welches Ihr Barry Allen anbietet. Will sagen, wenn Barry Allen eine CF-Karte findet, installiert er sich darauf. Findet Barry Allen keine CF-Karte, dafür aber einen USB-Stick, wird sich Barry Allen darauf installieren und wenn Barry Allen weder eine CF-Karte, noch einen USB-Stick findet, installiert er sich als letzte Option auf die Festplatte.

Zu beachten ist die Priorität, die Barry Allen anlegt. Das Installations-Kit von Barry Allen schaut immer zuerst nach einer CF-Karte, als nächstes nach einem USB-Stick und schlussendlich nach einer Festplatte. Wenn Ihr zwar eine CF-Karte nutzt, Barry Allen aber trotzdem auf dem USB-Stick installieren wollt, müsst Ihr während der Installation von Barry Allen vorübergehend die CF-Karte entfernen. (Bedenke: **niemals** die CF-Karte im laufenden Betrieb entfernen oder reinstecken! CF-Karten sind wie Festplatten zu behandeln)

Zu einer Installation von Barry Allen auf einem USB-Stick sei angemerkt, dass im Flashspeicher ein Image mit integriertem USB-Treiber sein **muss,** dass gilt im Besonderen für die neue DM800. Leider sind nicht alle Images mit USB-Support beim Booten versehen. Zurzeit gibt es einige wenige Images welche schon beim Booten einen USB-Stick unterstützen. Dazu gehört auf jeden Fall das CVS-Image von [OoZooN.](http://www.oozoon.de/main_de.html) Ihr bekommt das Image von der gleichen Seite, wo Ihr auch Barry Allen herunterladen könnt.

Wer Barry Allen testen möchte, und weder eine CF-Karte noch einen USB-Stick besitzt, sollte bedenken, dass dann Barry Allen und die damit installierten Images auf der Festplatte liegen und somit die Festplatte auch ständig mitlaufen müsste. Bei Preisen von weniger als 10,-Euro für CF-Karten oder USB-Sticks ist die Festplatte keine wirkliche Alternative.

Wer Probleme beim Installieren über das Blue Panel oder andere "Panels" hat, versuche es noch einmal aber diesmal über Telnet (Teil 3): Telnet gibt immer eine Meldung aus, ob es funktioniert hat und wenn nicht, wo es geklemmt hat. Mit dieser Fehlermeldung dann im Board nachfragen und die Hilfe kommt bestimmt.

Und man soll es nicht glauben, doch immer wieder taucht die Frage auf nach:

## **[Aktualisieren der Firmware über](http://www.dream-multimedia-tv.de/dm7025/ger_browser.php) einen Browser**

oder…

**[Wie ich neue Software mit DreamUp auf die Dreambox DM7025 spiele](http://www.dream-multimedia-tv.de/dm7025/dreamup.php)**

# **Teil C - Aus leidvollen Erfahrungen noch ein paar Hinweise:**

<span id="page-31-0"></span>Achtet immer bei den [Telnet-](http://de.wikipedia.org/wiki/Telnet)Befehlen auf die Leerzeichen (z.B. zwischen **cd** und **/**). Fehlen diese, installiert sich Barry Allen in den [Flashspeicher](http://de.wikipedia.org/wiki/Flash-Speicher) und bricht natürlich ab, wenn darin nicht genug Platz ist. Gibt es dafür eine Lösung? Nein, außer NEU-FLASHEN. Deshalb achtet auf die Leerzeichen!

Eine CF-Karte oder ein USB Stick **muss** beim Installieren von Barry Allen leer sein. Das Medium darf wohl eine [FAT32](http://de.wikipedia.org/wiki/File_Allocation_Table) Partition haben. Ist Barry Allen erst einmal installiert, könnt ihr das Medium **vor** dem Booten wechseln und dann mit Hilfe von Barry Allen das Medium löschen.

Und… natürlich muss eine angeschlossene Festplatte auch **initialisiert** (formatiert) sein. Und ganz ohne Speichermedium (CF-Karte, USB-Stick oder HDD) geht's natürlich auch nicht.

Und… während es bei der CF-Karte keine Empfehlung gibt, muss leider bei den USB-Sticks angemerkt werden, dass nicht jeder USB-Stick die Dreambox lieb hat oder umgekehrt © Manchmal hilft es, einen Hub dazwischen zu schalten Es darf sogar ein passiver sein.

-----------------

zurück ...

# **Teil D - FAQ:**

(hier ein paar immer wieder gestellte Fragen)

#### <span id="page-32-0"></span>1. Kann man Barry Allen einfach updaten?

*Ja! Einfach [ipkg](http://de.wikipedia.org/wiki/IPKG) install des neuen Kits im Flash machen, bestehende Images bleiben erhalten Neu: im "Barry Allen Menü – Multiboot Downloadcenter" – aktuelle Version von Barry Allen auswählen und mit den "Wizzard for Tools – install and list kits from…." Barry Allen updaten. Hinweis: wenn ihr auf dem Barry Allen-Medium in /media/ba die ba.sh löscht, wird allerdings das Medium neu eingerichtet (formatiert)*

#### 2. Wie bekomme ich bei bereits installiertem Barry Allen ein Image in den Flash? Muss ich die CF-Karte dafür entfernen?

*Nein, Du kannst jetzt beim Flashen mit dem WebIF die CF-Karte ruhig drinnen lassen. Rausnehmen schadet aber nicht. Und statt neuem "ipkg install" des BA Kits reicht es auch, einfach das Script auszuführen, also z.B., wenn BA auf CF- Karte installiert ist:*

**cd /media/cf** *(in GP-Images kann durch es die UDEV Mounts auch cd /media/hdc1 bzw. /media/sda1 sein beim USB Stick)* **ba.sh patch**

**ba.sh info**

*NUR, wenn Du mit "ipkg remove" das Plugin entfernen willst, wird es gefährlich für die Images. Die CF-Karte wird dann schön sauber geputzt, was ja auch der Sinn eines Remove ist!*

#### 3. Kann man Multiboot und Barry Allen verwenden?

*Ja, aber natürlich nicht auf derselben CF-Karte / USB Stick / Harddisk. Barry Allen funktioniert ganz anders als Multiboot und benutzt ein viel einfacheres Partitionslayout auf den Devices. Du musst also eine weitere CF Karte verwenden. Dann kannst Du - je nachdem, ob die CF-Karte mit Multiboot oder Barry Allen in der Dreambox steckt - abwechselnd beides verwenden.*

#### 4. Kann ich meine Multiboot CF-Karte für Barry Allen verwenden?

*Ja, aber diese muss vorher mit multiboot disabled, oder am PC formatiert werden. Danach mit der leeren CF-Karte einfach booten und Barry Allen noch einmal installieren. Barry Allen richtet dann diese Karte für seine Images ein.* 

#### 5. Kann ich meine Multiboot Images im Barry Allen weiter verwenden?

*Ja, aber diese müssen im Multiboot auf /MB\_Images mit copy N exportiert werden und können dann von Barry Allen importiert werden.* (*copy X gibt tar.bz2 aus, copy N gibt nfi aus) Vorsicht, dass dieses nicht zu alt ist!*

#### 6. Sind die /MB\_Images von Multiboot und Barry Allen gleich?

*Ja, wenn man sie auf das selbe Device legt*

## 7. Wie viele Images passen auf eine CF-Karte bzw. einen USB-Stick?

*Nachdem sich beim Barry Allen alle Images dasselbe Filesystem sharen, bleibt tendenziell etwas mehr Platz, als beim Multiboot. Aber pro Image sollte man immer noch 60-70MB rechnen, um es sinnvoll nutzen zu können.*

## 8. Wird eine CF-Karte bzw. ein USB-Stick beim Installieren von Barry Allen formatiert?

*Ja. Zur Sicherheit wird formatiert, es sei denn, Barry Allen (mit Images) ist schon drauf. Dann wird nur aktualisiert. Barry Allen prüft das, indem das Vorhandensein von ba.sh geprüft wird.*

#### 9. Muss ich immer vom Flashspeicher booten, wenn ich neue Images installieren will?

*Im Prinzip kannst Du mit Barry Allen von jedem Image aus fast alles (extrahieren, info, bootauswahl). Nur bei den Tools gibt es Sachen, wie autofs, die nur im Flash gehen (aber das sagt er Dir dann auch) Und natürlich funktionieren Sachen, wie das gebootete Image löschen oder mit extract überschreiben (hoffentlich) nicht.*

#### 10.Muss das Image im Flashspeicher komplett eingerichtet sein (Bouquets, Skins, EMUs usw.)?

*Nein, nicht direkt und das ist Absicht. Das Flash Image ist beim Barry Allen nur zum [Kernel](http://de.wikipedia.org/wiki/Kernel) booten da, wobei das Flashimage dadurch nicht mal eingerichtet sein muss (außer Netzwerk), da ja nur der Kernel verwendet wird.*

#### 11.Ich möchte einen Filecheck durchführen und bekomme eine Fehlermeldung (unmounten)?

*Das kann passieren, wenn Ihr auf das Medium ein [Swap-](http://de.wikipedia.org/wiki/Swapping)File legt, oder Ihr Euch mit Telnet aufgeschaltet habt.*

#### 12 Was ist, wenn ich einen PIN vergebe?

*Wenn Du einen PIN vergeben hast, kommt Du in die Image Auswahl beim Booten erst dann, wenn Du diesen PIN eingibst. Anderweitig bist Du ohne PIN auf das Booten vom Flash eingeschränkt. Und ohne PIN kommst Du dann in den Wizzards auch nicht in Sachen wie "boot, copy, rename" die die Images auf CF Karte betreffen und kannst auch eigentlich nur "info" machen und den "flash" zum booten auswählen.*

*Also PIN nicht vergessen - wobei man zur Not, falls man Ihn doch vergessen hat, im telnet rm /media/ba/.balocked machen kann und das PIN File löschen (oder mit cat /media/ba/.balocked ansehen. Der PIN steht dort im Klartext drinnen) - also nicht die Kinder diesen Hinweis lesen lassen :-)*

## 13 Was hat das mit dem "hidden" Feature auf sich?

*Wenn man auf /media/ba ein Shell Script "bapostinst" anlegt, und mit chmod 755 /medi/ba/bapostinst ausführbar macht, so wird dieses nach jedem copy mit dem Pfad zum neuen Image (/media/ba/ba/<newimagename>) als erstes und einziges Argument aufgerufen. Und in diesem Shell Script kann man dann zusätzliche Files ins Image kopieren, verlinken, etc. Nur schreiben müsst Ihr Euch so ein Script halt selber und schöne BA Addons draus machen :-)*

#### 14 Kann man Barry Allen mit USB-Stick und USB-Platte gleichzeitig betreiben?

*Wenn der USB Stick allein dran steckt, ist er immer /dev/scsi/host0 - egal wo er steckt. Steckt er aber falsch und du steckst zusätzlich noch eine USB Harddisk an, dann wird diese zuerst erkannt, und dann wird eben diese zum /dev/scsi/host0 und natürlich funktioniert BA dann nicht mehr, weil dort, wo er sucht, kein BA installiert ist.* 

*Also: Stick umstecken, schauen ob BA funktioniert, wenn nicht, ggf. editieren auf /dev/scsi/host0. Oder gleich BA neu installieren und dann schauen, ob BA selbst dann noch geht, wenn auch eine USB HDD dran ist.*

#### 15 Was bedeutet die Fehlermeldung "USB stick available but not mountable after formating, sorry?

*Die besagt, dass der Stick nicht ordentlich formatiert wurde, weil kein part1 angelegt werden konnte. Auf der 7000er hast Du den Stick wahrscheinlich mit disc, statt mit part1 formatiert, damit er dort ging. Genau das unterstützt aber Barry Allen (absichtlich) nicht. Formatiere den Stick mal mit dem HP Freeware Tool für USB Bootsticks und dann sehen wir weiter.*

## 17 Könnte man bei der Installation eine Zielauswahl treffen?

*Es ist im Barry Allen eigentlich bevormundend, aber dafür narrensicher implementiert, nämlich Wunschdevice dran/rein und BA installieren, und schon wird es auch verwendet. Die Harddisk kommt immer nur als letzter Ausweg dran. Ich möchte das eigentlich nicht ändern, weil es sonst wieder zur zweistufigen Installation wird (weil, solange Du kein Device hast, weiß BA nicht, wohin er das ipk auspacken soll. Nimmst du /tmp, wundern sich die Leute wieder, warum es nach einem Reboot weg ist, wo sie es doch 'installiert' haben,...)*

*Du kannst gerne mal den alten Multiboot Thread lesen, wie viel Ärger das damals gemacht hat - wenn Du das wiederhaben willst :-) Ich kann ja nichts dafür, dass der USB Support unter enigma2 so wackelig ist und sich die Leute nicht an die angegebenen Voraussetzungen halten. Ich könnte nur die Checks noch strenger machen, aber dann heißt es hinterher wieder, BA funktioniert nicht....*

*Ein gutes Beispiel ist auch die Geschichte mit disc statt part1 beim USB mounten. Das ist völlig unnötig, wenn man den Stick vorher ordentlich formatiert. Und wenn er trotzdem nicht angenommen wird, sollte man Ihn besser nicht verwenden, und nicht danach rufen, weil das im Flashwizzard so 'super' funktioniert. Statt, dass die Leute mal die alten Threads raussuchen, wo dann lakonisch steht: "musste wieder mal den Stick für Flashwizzard am PC formatieren, weil er 'plötzlich' nicht mehr funktioniert hat", etc.*

## 18 Barry Allen von einem Device zu einem anderen Device umziehen!

*Angenommen, wir haben Barry Allen auf einem USB-Stick installiert und darauf mehrere Images ausgepackt und komplett eingerichtet. Jetzt würden wir gern mit dem ganzen Barry Allen auf eine CF-Karte umziehen. Dazu loggt man sich mittels Telnet ein und gibt folgende Befehle ein:*

#### ba.sh backup\_hdd

*Dadurch wird das komplette /media/ba/ba Verzeichnis auf die Harddisk kopiert mitsamt allen Images. Danach die Box ausschalten, den USB-Stick abziehen und die CF-Karte anstecken. Box booten und Barry Allen installieren. Danach erneut mittels Telnet auf die Box zugreifen und*

#### ba.sh restore\_hdd

*eingeben. Damit werden alle gesicherten Images wieder zurück geschrieben. Fertig* 

# **Teil E - Die wichtigsten Telnet Kommandos**

<span id="page-35-0"></span>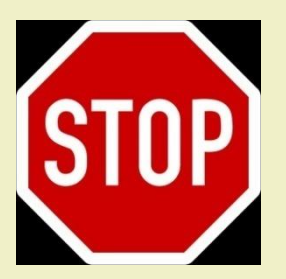

Beachte: richtige Schreibweise... inkl. der Leerzeichen!

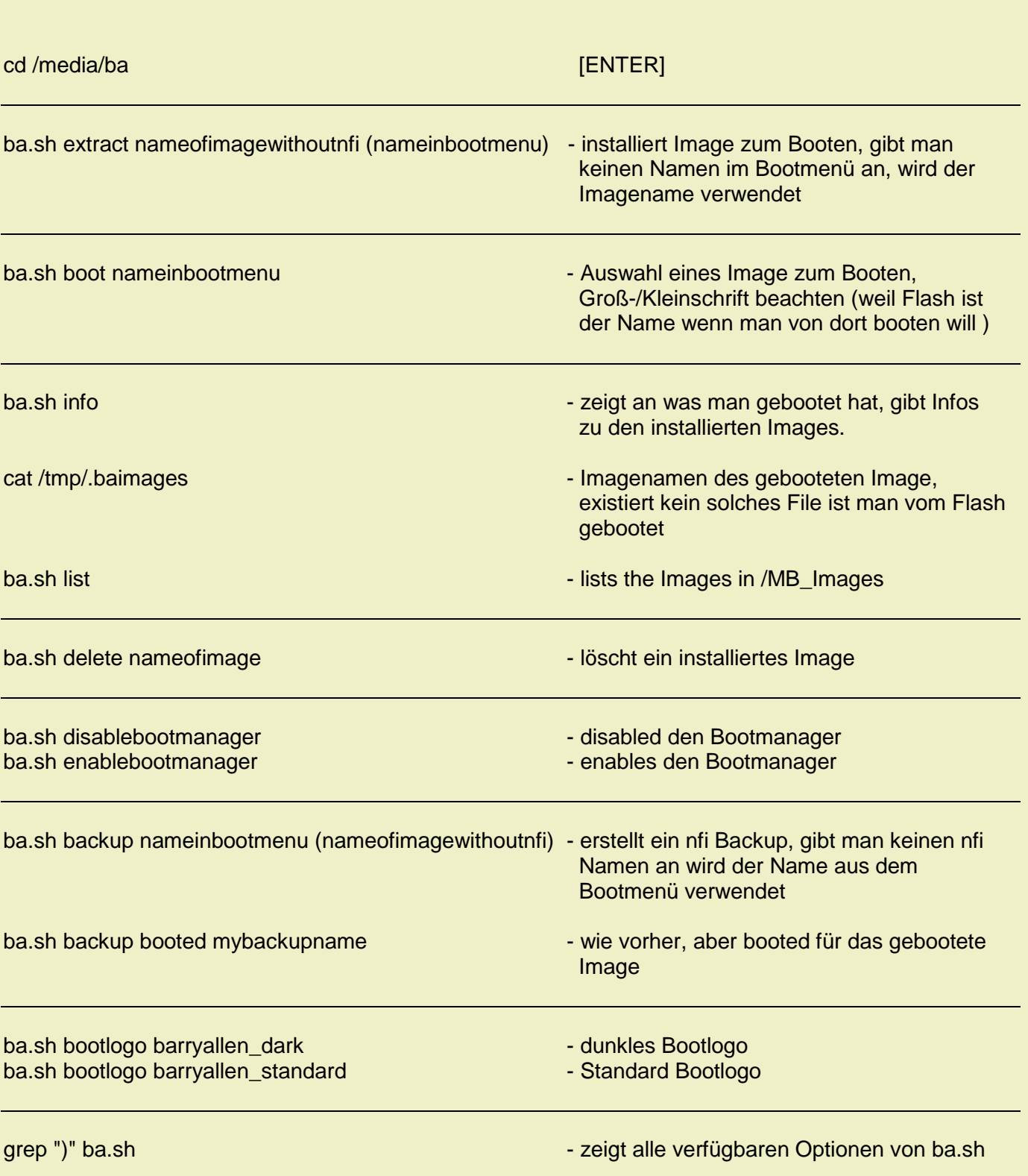

Achtung: Die **bainit** Kommandos machen nur dann Sinn, wenn man vom Flash gebooted ist, weil sonst meist das Device als Bootdevice besetzt ist..

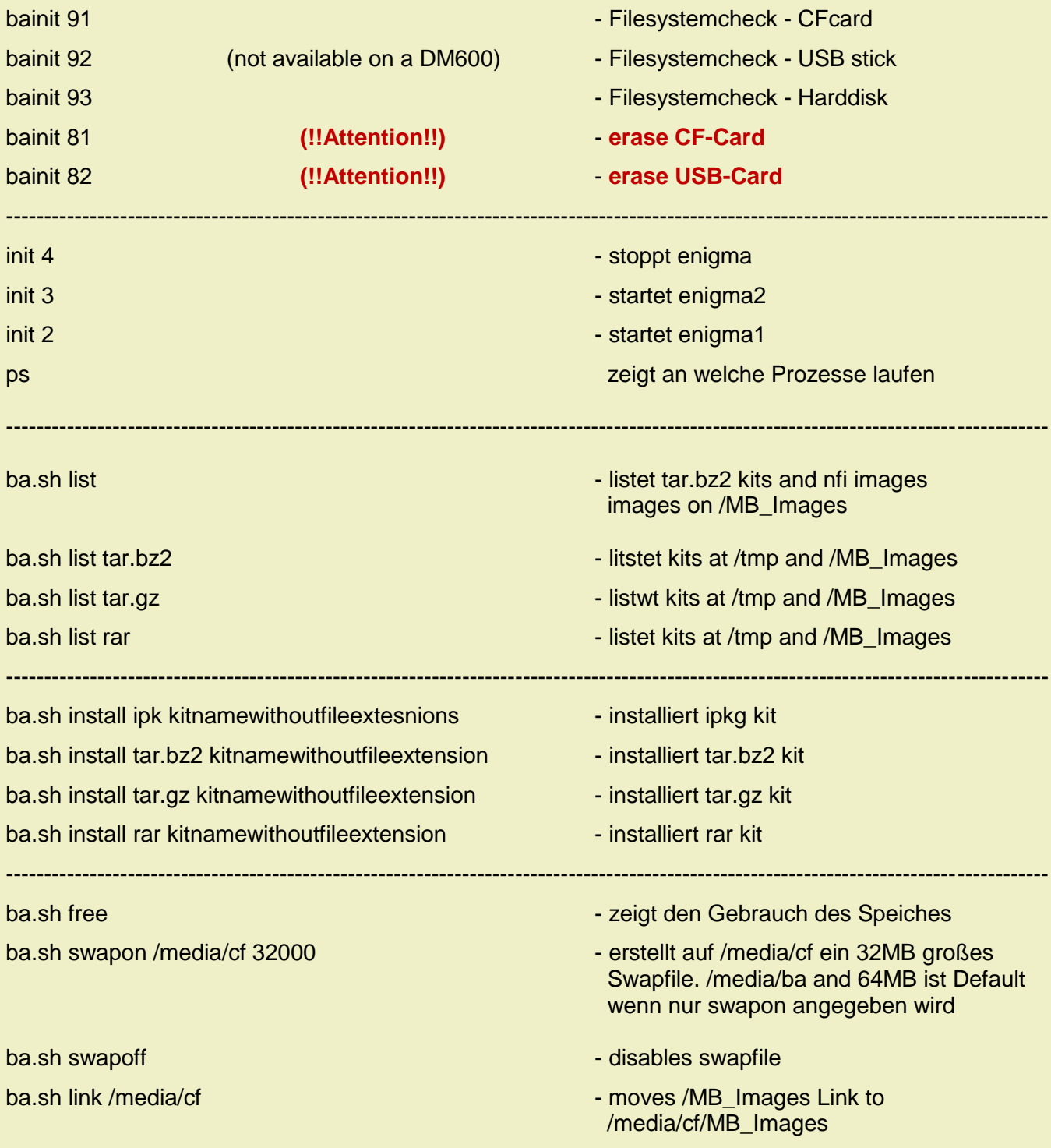

# **Teil F -Troubleshooting**

<span id="page-37-0"></span>1. Ich habe Barry Allen auf einer 1GB CF-Karte.

Im Flashspeicher Gemini 2.2, welches gut läuft; Als N°1 das Gemini 2.3, welches ebenfalls gut läuft. Als N°2 das OoZooN Image vom 01.05.2007. - Es ist unmöglich, dieses Image zum Laufen zu bringen!

*Es gibt zwei typische Probleme bei Barry Allen, wenn sich ein Image nicht booten lässt:*

- *zu altes Image im Flash (wegen secondstage Loader, Kernel und Treibern wie squashfs - OE 1.5) -> Lösung: Neueres Image Flashen!*
- *Filesystem der CF\_Karte ist unsauber -> Lösung: vom Flash booten und Filesystemcheck der CF Karte bei den Barry Allen Tools auswählen!*
- 2. Kann ich ein Image auf der CF-Karte auch "händisch" löschen? (Ich habe ein Image, das sich über das Menü (Wizzard for installed Images) nicht löschen lässt.)
	- *boote mal vom Flash, und mach vor dem Entfernen des Images einen Filesystemcheck der CF Karte.*
	- *und ja, man kann auch von Hand im Telnet löschen: (aber das Plugin macht auch nichts anderes)*
	- *[rm -r /media/ba/ba/<namedesimages]*
	- *PS: Und ein Swapfile sollte da egal sein. Das stört ihn nur beim Filesystemcheck, weil man dann die Cf Karte nicht unmounten kann.*
- 2. Habe das OoZooN-Image im Flash und möchte Gemini auf einen USB-Stick installieren. Barry Allen ist installiert, wird aber nach einem Neustart nicht mehr unter Spiele/Erweiterungen angezeigt. (?)

*Es kann sein, dass der USB-Stick nur an einem USB-Hub, etc. funktioniert. Jeder USB-Stick ist da nämlich eine neue Chance für Ärger. Prüfe, ob die LED des USB-Stick blinkt nach der Bootauswahl!* 

[zurück …](#page-1-0)

Und zum Schluss noch ein Dankeschön an **gutemine** für das Plugin Barry Allen und dafür, dass er mich gebeten hat, diese Anleitung zu verfassen. Und…natürlich hat **gutemine** diese Anleitung auch korrigiert.

Für Anregungen, Verbesserungen und Fehlerkorrekturen bin ich immer offen

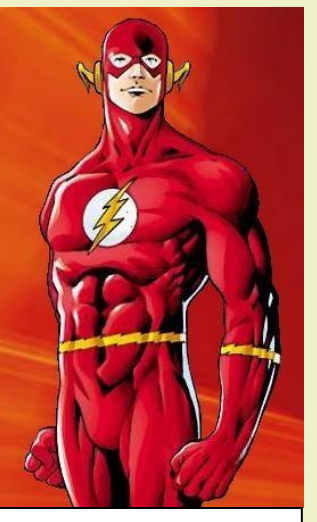

 BARRY ALLEN the second FLASH

Und nun viel Spaß mit

## *romeo-golf*